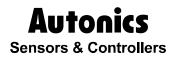

**Graphic Panel** 

# **GP-S070**

# **USER MANUAL**

# **CE** 🕼

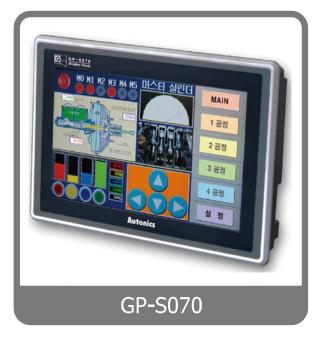

Thank you very much for selecting Autonics products. For your safety, please read the following before using.

# Preface

Thank you very much for selecting Autonics products.

Please familiarize yourself with the information contained in the **Safety Precautions** section before using this product.

This user manual contains information about the product and its proper use, and should be kept in a place where it will be easy to access.

# **User Manual Guide**

- Please familiarize yourself with the information in this manual before using the product.
- This manual provides detailed information on the product's features. It does not offer any guarantee concerning matters beyond the scope of this manual.
- This manual may not be edited or reproduced in either part or whole without permission.
- A user manual is not provided as part of the product package. Please visit our home-page (www.autonics.com) to download a copy.
- The manual's content may vary depending on changes to the product's software and other unforeseen developments within Autonics, and is subject to change without prior notice.
   Upgrade notice is provided through our homepage.
- We contrived to describe this manual more easily and correctly. However, if there are any corrections or questions, please notify us these on our homepage.

# **User Manual Symbols**

| Symbol    | Description                                                                  |  |  |
|-----------|------------------------------------------------------------------------------|--|--|
| Note      | Supplementary information for a particular feature.                          |  |  |
| Å Warning | ilure to follow instructions can result in serious injury or death.          |  |  |
| A Caution | Failure to follow instructions can lead to a minor injury or product damage. |  |  |
| Ex.       | An example of the concerned feature's use.                                   |  |  |
| ×1        | Annotation mark.                                                             |  |  |

# **Safety Precautions**

- Following these safety precautions will ensure the safe and proper use of the product and help prevent accidents and minimize hazards.
- Safety precautions are categorized as Warnings and Cautions, as defined below:

| 🛕 Warning | Warning | Cases that may cause serious injury or fatal accident if instructions are not followed. |
|-----------|---------|-----------------------------------------------------------------------------------------|
| 🛕 Caution | Caution | Cases that may cause minor injury or product damage if instructions are not followed.   |

# 🔨 Warning

In case of using this unit with machinery (Ex: nuclear power control, medical equipment, ship, vehicle, train, airplane, combustion apparatus, safety device, crime/disaster prevention equipment, etc) which may cause damages to human life or property, it is required to install fail-safe device.

It may cause a fire, human injury or property loss.

In case using the Graphic Panel touch switch for controlling, do not use the switch as an emergency switches or those related to safety that may cause physical injury or property damage in the event of a malfunction.

It may cause a fire, human injury or property loss.

 In case controlling other devices through Graphic Panel communication, and there is a possibility of malfunction due to communication error, an alternative circuit must be constructed.

It may cause a fire, human injury or property loss.

- Do not use the product in an area or an environment not specified in the manual.
   It may cause a fire, human injury or property loss.
- Do not connect, inspect or repair when power is on.
   It may cause a fire or give an electric shock.
- Do not disassemble the product. Please contact us if it is required.
   It may cause a fire or give an electric shock.
- Please use the rectified power with insulation trans.
   It may cause a fire or give an electric shock.
- Do not use the power to the exceeded rated voltage.
   It may cause a fire or give an electric shock.

- This product uses lithium battery, do not disassemble or burn up.
   It may cause an explosion or a fire.
- Wire properly after checking power terminal polarity.
   It may cause a fire or a malfunction.

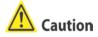

- Please read all notes and cautions related to installation and wiring in the manual.
   If this is not observed, electrical shock or malfunction may occur.
- Make sure the ground wire of Graphic Panel is wired separately from the ground wires of other devices. Ground resistance must be less than 100Ω, and a lead wire of which sectional area is over 1.25mm<sup>2</sup> should be used.
   If this is not observed, electrical shock or malfunction may occur.
- When connecting Graphic Panel ports and constructing input/output, check the pin number and terminal block before connecting.
  - It may cause a fire or a malfunction.
- Please tighten bolt on terminal block with specified tightening torque.
   It may cause a short circuit, fire or a malfunction.
- Do not press the surface of the touch panel with sharp or hard objects.
   The touch panel may be damaged.
- Keep Graphic Panel at the specified temperature.
   If stored at a temperature beyond the specification, damage may occur.
- Do not inflow dust or wire dregs into the unit.
   It may cause a fire or a malfunction.
- Do not use in an area with excessive humidity or temperature.
   The Graphic Panel may malfunction, or its useful life may be shortened.
- Do not close ventilating opening of this product.
   Malfunction may occur due to temperature increase.
- Keep the product out of direct sunlight or excessive dust.
   The Graphic Panel may malfunction, or its useful life may be shortened.
- Do not use or store in a place with shock or vibration.
   The Graphic Panel may malfunction, or its useful life may be shortened.
- When liquid crystal from the broken LCD is smeared with skin, wash it for 15 minutes. If it is gotten in the eye, wash it for 15 minutes and contact with the medical specialist for more information.

- In cleaning unit, do not use water or an oil-based detergent and please use dry towels.
   It may cause an electric shock or a fire.
- Please separate as an industrial waste when disuse this unit.
- To change the battery, contact the store or an authorized technician.
- The manufacturer is not liable for damages that occur due to causes for which the manufacturer is not responsible, damages that occur due to an extraordinary situation, secondary damages, compensation for accidents, damages occurring on other products, compensation for other processes, and damage and loss of opportunity to the user due a malfunction of the product, regardless of the predictability of the accident.
- Note that this device is KCC certified for commercial use. Make proper applications for the product.

The specifications and dimensions of this manual are subject to change without any notice.

# **Table of Contents**

|   | Prefa | ce         |                                        | iii |
|---|-------|------------|----------------------------------------|-----|
|   | User  | Manual     | Guide                                  | iv  |
|   | User  | Manual     | Symbols                                | v   |
|   | Safet | y Precau   | utions                                 | vi  |
|   | Table | of Conte   | ents                                   | ix  |
| 1 | Over  | view       |                                        | 1   |
|   | 1.1   |            | nic Panel                              |     |
|   | 1.2   |            | re of GP                               |     |
|   | 1.3   |            | ing information                        |     |
|   | 1.4   |            | fication                               |     |
|   |       | '<br>1.4.1 | General specification                  |     |
|   |       | 1.4.2      | Performance specification              |     |
|   |       | 1.4.3      | GP system setting                      | 5   |
|   | 1.5   | Comm       | nunication                             | 6   |
|   |       | 1.5.1      | Communication interface                |     |
|   | 1.6   | Part d     | lescription                            | 10  |
|   |       | 1.6.1      | Dimensions                             | 11  |
| 2 | Insta | llation    |                                        | 13  |
|   | 2.1   |            | stallation                             |     |
|   | 2.2   |            | r wiring                               |     |
|   |       | 2.2.1      | Ground wiring                          |     |
|   | 2.3   | Batter     | ry replacement                         |     |
|   | 2.4   |            | on for using                           |     |
|   | 2.5   |            | driver installation                    |     |
|   |       | 2.5.1      | Install with found new hardware wizard |     |
|   |       | 2.5.2      | Install with device manager            |     |
|   |       | 2.5.3      | Install with control panel             |     |
|   |       | 2.5.4      | Remove GP/LP USB driver                |     |
|   |       | 2.5.5      | Update GP/LP USB driver                |     |
| 3 | Devi  | ce Con     | nstruction                             | 33  |
|   | 3.1   | Device     | e element                              | 33  |
|   | 3.2   | Device     | e range                                | 33  |
|   |       | 3.2.1      | Bit device range                       |     |
|   |       | 3.2.2      | Word device range                      |     |
| 4 | Syst  | em Org     | ganization                             | 35  |
|   | 4.1   | Conne      | ection with controller                 | 35  |
|   |       | 4.1.1      | 1:1 organization                       |     |
|   |       | 4.1.2      | 1:N organization                       |     |
|   |       | 4.1.3      | Heterogeneous organization             |     |
|   | 4.2   | Unive      | rsal organization                      |     |

|   | 4.3   | Conne          | ct with barcode, printer        |     |
|---|-------|----------------|---------------------------------|-----|
|   | 4.4   | Conne          | ct with GP Editor               |     |
|   |       | 4.4.1          | GP Editor configuration         |     |
| 5 | Start | up GP.         |                                 | 45  |
|   | 5.1   | •              | ing list before supplying power |     |
|   | 5.2   |                | tion order                      |     |
| 6 | Svste | em Scre        | een                             | 47  |
| • | 6.1   |                | zation of system screen         |     |
|   | 6.2   | •              | tion of system screen           |     |
|   | 6.3   |                | monitor                         |     |
|   | 6.4   | Enviror        | nment                           | 51  |
|   |       | 6.4.1          | Serial communication            | 51  |
|   |       | 6.4.2          | Serial details configuration    |     |
|   |       | 6.4.3          | Language                        |     |
|   |       | 6.4.4          | Local Ethernet                  |     |
|   |       | 6.4.5<br>6.4.6 | Screen bright                   |     |
|   |       | 6.4.7          | Clock                           |     |
|   | 6.5   | Functio        | onality                         | 64  |
|   |       | 6.5.1          | Time switch                     | 64  |
|   |       | 6.5.2          | Data transfer                   | 66  |
|   |       | 6.5.3          | Data logger                     |     |
|   |       | 6.5.4          | Print out                       |     |
|   | 6.6   |                |                                 |     |
|   |       | 6.6.1          | Data manager                    |     |
|   |       | 6.6.2<br>6.6.3 | Firmware update                 |     |
|   |       | 6.6.4          | User screen                     |     |
|   | 6.7   | Diagno         | ostics                          |     |
|   |       | •              | System initialization           |     |
|   |       | 6.7.2          | Battery remaining               |     |
|   |       | 6.7.3          | Screen diagnosis                | 102 |
|   |       | 6.7.4          | Touch diagnosis                 |     |
| 7 | User  | Screen         | ۱                               | 107 |
|   | 7.1   | Screen         | n specification                 | 107 |
|   | 7.2   | Screen         | n display object                | 109 |
|   | 7.3   | Screen         | n switching                     | 110 |
|   | 7.4   | Overla         | p window function               | 112 |
|   | 7.5   | Device         | connection status display       | 113 |
| 8 | Syste | em Win         | dow                             | 115 |
|   | 8.1   | Key pa         | ld type                         | 115 |
|   | 8.2   | Key pa         | d organization                  | 116 |
| 9 | Trout | oleshoo        | oting                           | 117 |
| - | 9.1   |                | and troubleshooting             |     |
|   |       |                |                                 |     |

| 10 | Repa | ir and Check            |     |
|----|------|-------------------------|-----|
|    | 10.1 | Change repair component |     |
|    |      | 10.1.1 Battery change   | 119 |
|    | 10.2 | Check                   |     |
|    |      | 10.2.1 General check    | 120 |
|    |      | 10.2.2 Periodic check   |     |

## 1 Overview

#### 1.1 Graphic Panel

Graphic Panel (after referred to as GP) is graphic interface device for monitoring parameters of controller such as PLC. It is one of human-machine interface (HMI) or man-machine interface (MMI).

If controller does not have visual interface, it is difficult to find out current value or status of process. In this case, GP is a practical device.

GP monitors control parameter visually by LCD screen or switches the other screen or designates variable value by touching touch screen. GP and controller are connected by serial communication and inter-change mutual information.

The variable for controller is displayed by various methods as tag which is graphic object. For example, if the physical variable for monitoring is temperature, GP displays temperature as numeral by numeral input tag, or as trend graph with changes by time. GP screen consists of these graphic objects combinations.

GP Editor which is dedicated software for user defined screen data in GP helps draw screen or edit data. After editing screen data such as tag form, arrangement, and attribution, download these to GP and GP starts to monitor by screen data.

#### **1.2 Feature of GP**

Product upgrade by web site

We offer GP firmware, GP Editor, protocol, language and font, various manuals at www.autonics.com to download conveniently.

Communication between heterogeneous controllers

You can connect other type controller to serial port separately.

GP monitors two different controllers simultaneously and relays communication between two controllers.

Multi monitoring function

You can connect same type of several controllers.

Supports multilingual

GP supports Korean, English and the other languages are available for the later.

Supports several font

GP supports various bitmap font and vector font. You can select the desired font and use it.

Multi communication port

GP supports several communication port such as RS232C / RS422 serial communication port.

Two serial ports of RS232C / RS422 are designated for the device connecting by software (PLC, computer, printer, barcode reader, etc). By supported communication type of connected device, select port to communication.

Monitoring function for controller device

Without designed data, GP menu is available for monitoring connectable controller device.

Print and barcode reader connection

You can print alarm list by connecting printer.

It is able to read barcode by connecting barcode reader.

Touch interface

It is able to input value in controller with touch switch on front screen.

Slim size

It is easy to utilize space with slim size.

Various display function

It is able to display data with various tags.

# **1.3 Ordering information**

| GP - S 070 - T                            | 9                  | D 6                                            |  |  |
|-------------------------------------------|--------------------|------------------------------------------------|--|--|
| 1 2 3 4                                   | 5                  | 6 7                                            |  |  |
| Item                                      |                    | Description                                    |  |  |
| ①ltem                                     | GP                 | Graphic panel                                  |  |  |
| ②Series                                   | ②Series S S series |                                                |  |  |
| ③Screen size 070 7 inch                   |                    |                                                |  |  |
| ④Display unit                             | Т                  | TFT Color LCD                                  |  |  |
| ⑤Color         9         16,777,216 color |                    | 16,777,216 color                               |  |  |
| 6 Power supply D 24VDC                    |                    |                                                |  |  |
| 6                                         |                    | RS232C, RS422, USB Device, USB Host, Ethernet  |  |  |
| ⑦Interface                                |                    | RS232C, RS232C, USB Device, USB Host, Ethernet |  |  |

## 1.4 Specification

#### **1.4.1 General specification**

| Mode         |                                                                         | GP-S070-T9D6                                                                                           | GP-S070-T9D7        |  |
|--------------|-------------------------------------------------------------------------|----------------------------------------------------------------------------------------------------|---------------------|--|
| Power supply |                                                                         | 24VDC                                                                                                  |                     |  |
| Allowa       | ble voltage                                                             |                                                                                                    |                     |  |
| range        |                                                                         | 90 to 110% of power supply                                                                             |                     |  |
| Power        | consumption                                                             | Max. 7.2W                                                                                              |                     |  |
| Sorial       | interface                                                               | Asynchronous method: Each of RS23                                                                      | 32C, RS422          |  |
| Sella        | Intenace                                                                | Each port of RS232C, RS422                                                                             | Two ports of RS232C |  |
| USB ir       | iterface                                                                | Each of USB Host, USB Device (Ver                                                                      | sion 1.1)           |  |
| Real-ti      | me controller                                                           | RTC embedded                                                                                           |                     |  |
| Battery      | / life time                                                             | 3 years at 25°C (alarm function for low battery embedded)                                              |                     |  |
| Dielect      | tric strength                                                           | 500VAC (50/60Hz) for 1 minute                                                                          |                     |  |
| Insulat      | ed resistance                                                           | Min. 100M $\Omega$ (at 500VDC megger)                                                                  |                     |  |
| Ground       |                                                                         | 3rd grounding(Max. 100Ω)                                                                               |                     |  |
| Noise        | immunity                                                                | The square wave noise (Pulse width 1 $\mu$ s) by the noise simulator with                              |                     |  |
| NUISE        | inning                                                                  | ±500V R/S phase and repetition frequency 60Hz                                                          |                     |  |
| Withsta      | anding voltage                                                          | 500VAC (50/60Hz) for a minute                                                                          |                     |  |
| Vibra        | Mechanical                                                              | 0.75mm amplitude at frequency of 10 to 55Hz (for a minute) in each of X, Y, Z directions for an hour   |                     |  |
| tion         | Malfunction                                                             | 0.5mm amplitude at frequency of 10 to 55Hz (for a minute) in each of X, Y, Z directions for 10 minutes |                     |  |
| Shoc         | hoc Mechanical 300m/s <sup>2</sup> (30G) X, Y, Z directions for 3 times |                                                                                                    | 3 times             |  |
| k            | Malfunction                                                             | 100m/s <sup>2</sup> (10G) X, Y, Z directions for 3                                                     | 3 times             |  |
| Envir        | Temperature 0 to 50°C, Storage: -20 to 60℃                              |                                                                                                    |                     |  |

| Mode        |          | GP-S070-T9D6                            | GP-S070-T9D7 |  |
|-------------|----------|-----------------------------------------|--------------|--|
| onm<br>ent  | Humidity | 35 to 85% RH, Storage: 35 to 85% RH     |              |  |
| Protection  |          | IP65F(for front panel)                  |              |  |
| Accessory   |          | Fixing bracket: 4pcs, Battery(included) |              |  |
| Approval    |          | Ce                                      |              |  |
| Unit weight |          | Approx. 520g                            |              |  |

\*Environment resistance is rated at no freezing or condensation.

#### **1.4.2** Performance specification

| Display performance         |                                                                     |  |  |
|-----------------------------|---------------------------------------------------------------------|--|--|
| LCD type                    | TFT Color LCD                                                       |  |  |
| Resolution                  | 800 X 480 dot                                                       |  |  |
| Display area                | 152.4 X 94.44mm                                                     |  |  |
| Color                       | 16,777,216 color                                                    |  |  |
| LCD view angle              | Within each 50/60/65/65° of top/bottom/right/left                   |  |  |
| Backlight                   | White LED                                                           |  |  |
| Brightness                  | Adjustable by software                                              |  |  |
| Graphic drawing performance |                                                                     |  |  |
| Language                    | Korean, English <sup>≋1</sup>                                       |  |  |
|                             | Bitmap font                                                         |  |  |
|                             | High quality view of number, 6 X 8 ASCII character, 8 X16 ASCII     |  |  |
|                             | character(1 to 8 times bigger for width, 0.5 to 5 times for height) |  |  |
| Text                        | 16 X 16 regional characters(1 to 8 times bigger for width, 0.5 to 5 |  |  |
|                             | times for height)                                                   |  |  |
|                             | Vector font                                                         |  |  |
|                             | Font size: 8 to 300, Font: bold, italic, underline, strikethrough   |  |  |
| Graphic drawing memory      | 16MB                                                                |  |  |
| Number of user screen       | 500 pages                                                           |  |  |
| Touch switch                | Analog touch                                                        |  |  |
| Interface type              |                                                                     |  |  |
|                             | GP-S070-T9D6: Each port of RS232C, RS422, USB Host,                 |  |  |
| Communication interface     | USB Device, Ethernet                                                |  |  |
|                             | GP-S070-T9D7: Two ports of RS232C, USB Host, USB Device,            |  |  |
|                             | Ethernet                                                            |  |  |

%1. You can add other supported langauges.

# 1.4.3 GP system setting

| Function      |                | Description                                                     |  |  |  |
|---------------|----------------|-----------------------------------------------------------------|--|--|--|
| Monitoring    | Device monitor | Monitors connected PLC device and changes the status            |  |  |  |
|               | Language       | Designates system language and character set                    |  |  |  |
|               | Serial         | Configures serial port for connecting between GP Editor and     |  |  |  |
|               | communication  | connected device, printer, barcode reader, or monitor           |  |  |  |
|               | Local Ethernet | Designates IP of GP-S070                                        |  |  |  |
|               | Clock          | Designates current time and date                                |  |  |  |
|               | Screen bright  | Designates backlight brightness                                 |  |  |  |
| Fasironnant   |                | Key of system setting menu: Designates the position for calling |  |  |  |
| Environment   |                | system setting menu                                             |  |  |  |
|               |                | Buzzer: Designates using buzzer or not                          |  |  |  |
|               | Assistance     | Screen open time: Set time for open screen when supplying       |  |  |  |
|               | setting        | power                                                           |  |  |  |
|               |                | Off time of back light: Set off time for backlight              |  |  |  |
|               |                | LATCH setting: Designates maintaining UW device value by        |  |  |  |
|               |                | GP battery during power OFF                                     |  |  |  |
|               | Data manager   | Manages USB_DISK and GP/LP_DISK                                 |  |  |  |
|               | Base screen    | Displays user-defined base screen title and number              |  |  |  |
|               | Window screen  | Displays user-defined window screen title and number            |  |  |  |
|               | Comment        | Displays downloaded comment list in GP                          |  |  |  |
| Data          | Firmware       |                                                                 |  |  |  |
|               | update         | Enables to update firmware                                      |  |  |  |
|               |                | System information: Displays current system information of GP   |  |  |  |
|               | System         | Disk capacity: Checks total disk capacity and available disk    |  |  |  |
|               |                | capacity of GP                                                  |  |  |  |
|               | Data transfer  | Displays this menu during communicating (download/upload)       |  |  |  |
|               | Data transier  | between GP and GP Editor                                        |  |  |  |
| Functionality | Time switch    | Designates time switch                                          |  |  |  |
|               | Print out      | Prints out alarm history with printer                           |  |  |  |
|               | Data logger    | Saves the specified device value by user-defined condition      |  |  |  |
|               | System         | Initializes every set value of system as default value          |  |  |  |
|               | initialization | Initializes every set value of system as default value          |  |  |  |
|               | Battery        | Displays battony romaining with percentage (%) and ber graph    |  |  |  |
| Diagnostics   | remaining      | Displays battery remaining with percentage (%) and bar graph.   |  |  |  |
|               | Screen         | Checks bad pixel and font by diagramming color and figures as   |  |  |  |
|               | diagnosis      | pattern.                                                        |  |  |  |
|               | Touch          | Diagnosis touch                                                 |  |  |  |
|               | diagnosis      |                                                                 |  |  |  |

## 1.5 Communication

Depending on PLC model type, connections for PLC are different, therefore refer to 'GP, LP user manual for communication'.

Every device such as PLC is able to connect any RS232C or RS422 port. CH1, CH2 is designates in GP Editor.

#### (1) Connection of 1 PLC

Connect PLC to a port and one of PC, printer, barcode reader to the other port.

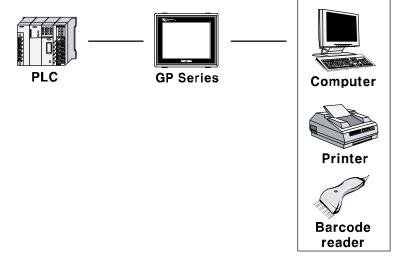

#### (2) Connection of CH1 and CH2

Connect PLC to GP-S070 ports. It is able to connect even if CH and CH2 are not same type PLC, GP can relay data

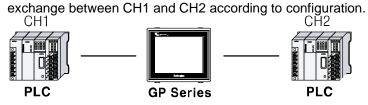

#### © Copyright Reserved Autonics Co., Ltd.

#### (3) Connection of plural PLCs

It is able to connect same device type to CH1 and CH2 as up to 32 by each. In this case, GP can link data between CH1-1 to CH1-n and CH2-1 and CH2-n and it is able not to use CH1 or CH2. CH1-1 CH2-1

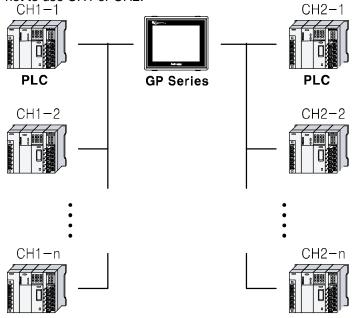

#### **1.5.1 Communication interface**

#### 1.5.1.1 Serial interface

#### (1) Serial port

| Port               | Pin |          | Port       | P | Pin |          |
|--------------------|-----|----------|------------|---|-----|----------|
| RS232C-A           | 1   | Non-used |            | 1 | -   | TXD+     |
| RS232C-B           | 2   | RXD      | RS422      | 2 | I   | RXD+     |
| 5                  | 3   | TXD      | 1 0        | 3 | 1   | Non-used |
| 4 • 9              | 4   | DTR      | 2 0 6      | 4 | 1   | Non-used |
|                    | 5   | SG       | 3 0 0 7    | 5 | Ş   | SG       |
| 2                  | 6   | DSR      |            | 6 | -   | TXD-     |
|                    | 7   | Non-used | 5 0 3      | 7 | I   | RXD-     |
| D-Sub 9Pin<br>Male | 8   | Non-used | D-Sub 9Pin | 8 | 1   | Non-used |
| wale               | 9   | Non-used | Female     | 9 | I   | Non-used |

#### (2) Serial port setting

Designate the desired settings for below items at [Environment] - [Serial Communication].

| Interface    | RS232C/RS422                                                     |
|--------------|------------------------------------------------------------------|
| Baudrate     | 300, 600, 1200, 2400, 4800, 9600, 19200, 38400, 57600, 115200bps |
| Data length  | 7, 8 Bit                                                         |
| Stop bit     | 1, 2 Bit                                                         |
| Parity       | ODD, EVEN                                                        |
| Flow control | XON/XOFF, DSR/DTR, NONE                                          |

#### 1.5.1.2 USB interface

| USB Device                        | Pi | n                                                                                          | USB HOST                         | Pin |            |
|-----------------------------------|----|--------------------------------------------------------------------------------------------|----------------------------------|-----|------------|
| 54321                             | 1  | 5V                                                                                         | 1<br>2                           | 1   | 5V         |
|                                   | 2  | D-                                                                                         |                                  | D-  |            |
|                                   | 3  | D+                                                                                         |                                  | 3   | D+         |
| Mini-B                            | 4  |                                                                                            | 4 3 2 1<br>Turne A               | 4   | GND        |
|                                   | 5  | GND                                                                                        | Туре А                           |     |            |
| You can download designed data of |    |                                                                                            | Van aan undata finnensara hu UCD |     | an catial. |
| GP Editor and PLC program of      |    | You can update firmware by USB memory stick<br>and install GP project file and SmartStudio |                                  |     |            |
| SmartStudio by connecting USB     |    |                                                                                            |                                  |     |            |
| Device PC.                        |    |                                                                                            | project file.                    |     |            |

#### 1.5.1.3 Ethernet interface

IEEE802.3(U), 10/100 Base-T

You can download designed data of GP Editor and PLC program of SmartStudio by connecting PC.

Crossover – Cable

| PC1    |         |             |        | PC2     |        |
|--------|---------|-------------|--------|---------|--------|
| Signal | Pin no. | Cable color |        | Pin no. | Signal |
| Tx+    | 1       | White       | Orange | 3       | Rx+    |
| Tx-    | 2       | Orange      |        | 6       | Rx-    |
| Rx+    | 3       | White       | Green  | 1       | Tx+    |
|        | 4       | Blue        |        | 4       |        |
|        | 5       | White       | Blue   | 5       |        |
| Rx-    | 6       | Green       |        | 2       | Tx-    |
|        | 7       | White       | Brown  | 7       |        |
|        | 8       | Brown       |        | 8       |        |

Tx: Transmits data

Rx: Receives data

For connecting line sharer, user direct cable.

Straight(Direct) through – Cable

| PC1    |         |             |        | PC2     |        |
|--------|---------|-------------|--------|---------|--------|
| Signal | Pin no. | Cable color |        | Pin no. | Signal |
| Tx+    | 1       | White       | Orange | 1       | Rx+    |
| Tx-    | 2       | Orange      |        | 2       | Rx-    |
| Rx+    | 3       | White       | Green  | 3       | Tx+    |
|        | 4       | Blue        |        | 4       |        |
|        | 5       | White       | Blue   | 5       |        |
| Rx-    | 6       | Green       |        | 6       | Tx-    |
|        | 7       | White       | Brown  | 7       |        |
|        | 8       | Brown       |        | 8       |        |

Tx: Transmits data

Rx: Receives data

## 1.6 Part description

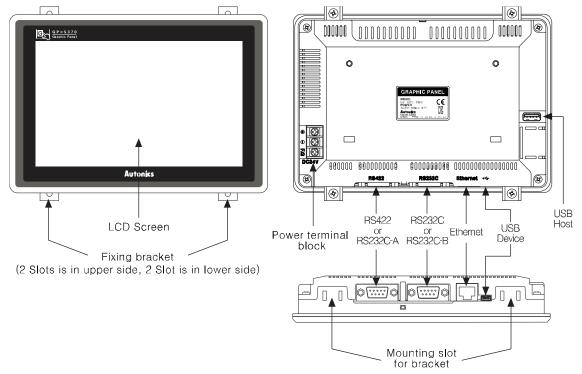

Ethernet port

For connecting LAN cable and hub, use direct cable or for connecting PC directly, use cross cable.

USB Device

USB device is available for project upload and download (to install USB driver to PC) and utilizes as general USB memory (recognized portable disk) when connecting PC.

USB Host

Use USB host for data management, firmware update.

#### 1.6.1 Dimensions

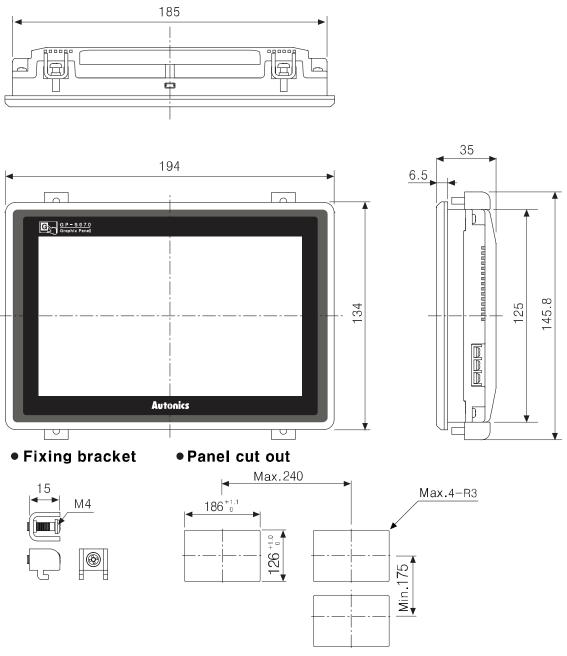

Panel thickness: max. 4mm

# 2 Installation

## 2.1 GP installation

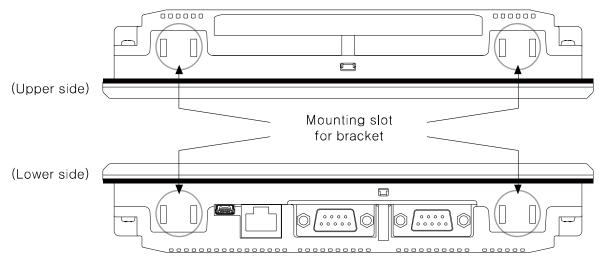

1st Set GP-S070 in panel which is cut for panel cut out dimension.

2nd Set fixing brackes in slots (2 slots are in upper side, 2 slots are in lower side).

3rd Tightening fixing bracket with M4 Screw driver and tightening torque is 0.3 to 0.5N•m.

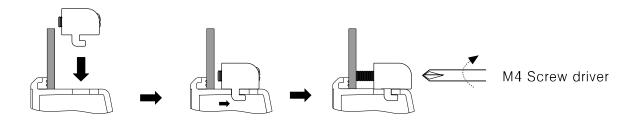

## 2.2 Power wiring

- For power supply, use the power line of which cross section is at least 0.75mm<sup>2</sup> and use the ground cable of which cross section is at least 1.25mm<sup>2</sup>.
- Use crimp-on type ring terminal with at least 3mm of internal diameter and less than 6mm of external diameter.
- Do not supply power before connecting power line.
- Check power polarity.
- Tighten the terminal screw with 0.5 to 0.8 N•m torque.
- Ground resistance should be less than 100Ω and ground it separately.

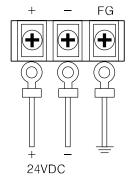

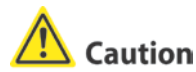

Caution for power wiring

- Before connecting power line, you must check power polarity.
- Do not connect power when power is supplied.
- Observe following allowable voltage change range of power voltage.

| Power voltage                  | 24VDC            |
|--------------------------------|------------------|
| Allowable voltage change range | 21.6V to 26.4VDC |

When connecting power, supply power by power supply which has inner protection circuit. If the power supply which does not have inner protection circuit is used, you must install protection circuits such as fuse before using this.

#### 2.2.1 Ground wiring

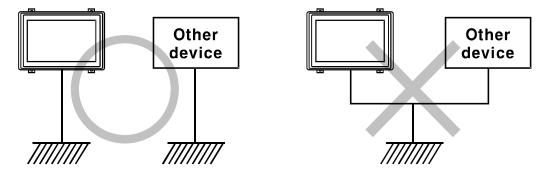

#### Caution

Caution for ground wiring

- Connect max. 100Ω of ground resistance.
- Diameter of cable for ground wiring connection should be over than 2 mm<sup>2</sup>.
- As above figure, separate from other device's ground wire.

#### 2.3 Battery replacement

Please contact our service center to replace GP-S070 battery. It may cause an explosion or a fire when using improper battery.

#### 2.4 Caution for using

- Use communication cable after checking whether there is break or short.
- Please install power switch or circuit-breaker in order to cut power supply off.
- Separate this unit from high voltage line, power line to avoid inductive noise.
- Do not use this product at below places where causes serious malfunction.
- Place where there is severe vibration or impact.
- Place where dust exists, or corrosion causing environments.
- Place where strong field or electric noise are generated.
- Place where temperature or humidity is beyond the specification.
- Place where strong alkalis or vibration or impact.
- Place where there are direct ray of sun.
- Installation environment
  - 1 It shall be used indoor.
  - 2) Altitude Max. 2,000m
  - ③Pollution Degree 2
  - (4)Installation Category  $\ II$

It may cause malfunction if above instructions are not followed.

# <u> (</u>Caution

Power and Usage Environment.

- A place where ambient temperature is outside the range of 0°C to 50°C.
- A place where ambient humidity is outside the range of 35% to 85% RH.
- A place where sudden temperature change occurs frequently (so dew may form on the product).
- A place where the product is not likely to be protected from direct sunlight and rain.
- A place exposed to dust or metallic fragments.
- A place exposed to corrosive or flammable gas.
- A place where continuous impact and vibration may occur.
- A place directly exposed to noise sources from high voltage transformers, current transformers, main power cables, power systems and frequency converters.

Pay attention to the following when installed:

- Do not let conductive substances from panel cut-out or wiring ducts enter into GP.
- Make sure to allow enough space to handle the GP.

Secure enough space to maintain inside temperature and humidity of the panel when you mount GP.

## 2.5 USB driver installation

'GP/LP USB Driver' is driver for communication PC and GP-S070 by USB cable.

Before installing 'GP/LP USB Driver', visit our homepage(www.autonics.com) and download setup file.

Downloaded zip file name is as following.

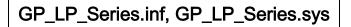

#### 2.5.1 Install with found new hardware wizard

- 1st Connect GP-S070 to PC with USB cable and 'Found New Hardware Wizard' operates.
- 2nd Select 'No, not this time' and click 'Next'.

Found New Hardware Wizard

| Welcome to the Found New<br>Hardware Wizard<br>Windows will search for current and updated software by<br>looking on your computer, on the hardware installation CD, or on<br>the Windows Update Web site (with your permission).<br>Read our privacy policy |  |  |
|----------------------------------------------------------------------------------------------------|--|--|
| Can Windows connect to Windows Update to search for<br>software?<br>Yes, this time only<br>Yes, now and every time I connect a device<br>No, not this time                                                                                                   |  |  |
| <back next=""> Cancel</back>                                                                                                    |  |  |

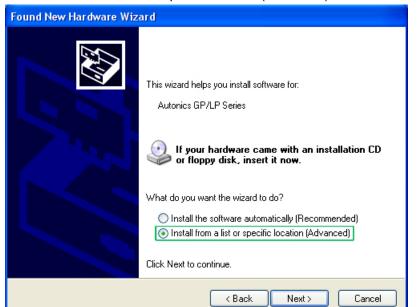

3rd Select 'Install from a list or specific location (Advanced)' and click 'Next'.

4th Select 'Don't search. I will choose the driver to install.' and click 'Next'.

| Found New Hardware Wizard                                                                                                    |
|----------------------------------------------------------------------------------------------------|
| Please choose your search and installation options.                                                                                                    |
| Search for the best driver in these locations.                                                                                                    |
| Use the check boxes below to limit or expand the default search, which includes local<br>paths and removable media. The best driver found will be installed.                                                         |
| Search removable media (floppy, CD-ROM)                                                                                                    |
| Include this location in the search:                                                                                                    |
| H:\ADWINXP_K0 Browse                                                                                                    |
| Oon't search. I will choose the driver to install.<br>Choose this option to select the device driver from a list. Windows does not guarantee that<br>the driver you choose will be the best match for your hardware. |
|                                                                                                    |
| < Back Next > Cancel                                                                                                    |

| Found New Hardware Wizard             | -                                     |
|---------------------------------------|---------------------------------------|
| Hardware Type.                        |                                       |
|                                       |                                       |
| Select a hardware type, and then clin | ok Next.                              |
| Common hardware types:                |                                       |
| Show All Devices                      | ~                                     |
| 😪 1394 Debugger Device                |                                       |
| © 61883 Device Class                  |                                       |
| AVC Device Class                      |                                       |
| Batteries                             |                                       |
| Bluetooth Radios                      |                                       |
| S Computer                            |                                       |
| Disk unves                            | ×                                     |
|                                       |                                       |
|                                       |                                       |
|                                       | <pre>&lt; Back Next &gt; Cancel</pre> |
|                                       |                                       |

5th Select 'Show All Devices' for common hardware type and click 'Next'.

6th Select '(Standard system devices)' and 'HID-compliant game controller' and click 'Have Disk' and 'Install From Disk' dialog box appears

| SIICK HAVE DISK AND HISLA                                             | all From Disk ulalog box appears.                                                                                                    |
|-----------------------------------------------------------------------|----------------------------------------------------------------------------------------------------|
| Found New Hardware Wizard                                             |                                                                                                    |
| Select the device driver you                                          | want to install for this hardware.                                                                                                    |
|                                                                       | d model of your hardware device and then click Next. If you<br>e driver you want to install, click Have Disk.<br>Model<br>W HID-compliant device<br>W HID-compliant game controller<br>W USB Human Interface Device |
| This driver is digitally signed.<br>Tell me why driver signing is imp | Have Disk                                                                                                    |
|                                                                       | < Back Next > Cancel                                                                                                    |

- Install From Disk.
   Image: Comparison of the context of the context of the contex
- 8th Select 'GP/LP Series' as below feature and click 'Next'.

| Found New Hardware Wizard                                                                                                    |
|----------------------------------------------------------------------------------------------------|
| Select the device driver you want to install for this hardware.                                                                                                  |
| Select the manufacturer and model of your hardware device and then click Next. If you have a disk that contains the driver you want to install, click Have Disk. |
| Model                                                                                                    |
| GP/LP Series                                                                                                    |
| This driver is not digitally signed!     Have Disk      Have Disk                                                                                                |
| < Back Next > Cancel                                                                                                    |

During installing driver, if following message appears, click 'Yes' and continues

installing driver.

| Update | Driver Warning                                                                                                    |
|--------|----------------------------------------------------------------------------------------------------|
| ♪      | Installing this device driver is not recommended because Windows cannot verify that it is compatible with your hardware. If the driver is not<br>compatible, your hardware will not work correctly and your computer might become unstable or stop working completely. Do you want to continue<br>installing this driver? |
|        | Yes No                                                                                                    |

7th Click 'Browse', designate GP/LP USB Driver folder and click 'OK'.

9th Processes installing GP/LP USB Driver.

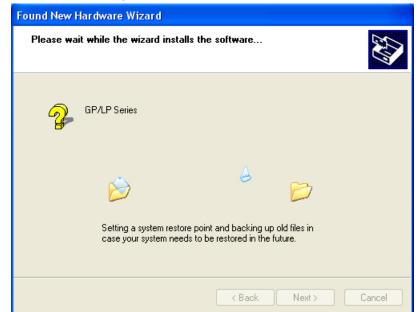

10th Click 'Finish' and comepletes installing driver.

| Found New Hardware Wizard |                                                      |  |  |  |
|---------------------------|------------------------------------------------------|--|--|--|
|                           | Completing the Found New<br>Hardware Wizard          |  |  |  |
|                           | The wizard has finished installing the software for: |  |  |  |
|                           | GP/LP Series                                         |  |  |  |
|                           | Click Finish to close the wizard.                    |  |  |  |
|                           | < Back Finish Cancel                                 |  |  |  |

You can check installed driver at [Start]-[Control Panel]-[System]-[Hardware]-[Device

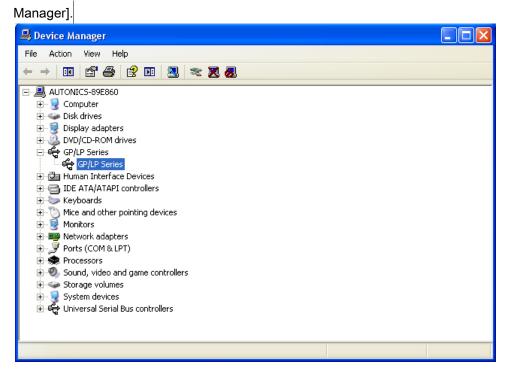

#### 2.5.2 Install with device manager

1st If 'Found New Hardware Wizard' does not operate, you can install USB driver at [Start]-[Control Panel]-[System]-[Hardware]-[Device Manager].

Uninstalled driver displays '?' as following feature.

| 📙 Device Manager                                                                                                    | _ 🗆 🛛 |
|----------------------------------------------------------------------------------------------------|-------|
| File Action View Help                                                                                                    |       |
|                                                                                                    |       |
| ■       AUTONICS-89E860         ■       ○         ■       ○         ■       ○         □       □         □       □         □       □         □       □         □       □         □       □         □       □         □       □         □       □         □       □         □       □         □       □         □       □         □       □         □       □         □       □         □       □         □       □         □       □         □       □         □       □         □       □         □       □         □       □         □       □         □       □         □       □         □       □         □       □         □       □         □       □         □       □         □       □         □       □      < |       |
|                                                                                                    |       |

2nd Click 'Autonics GP/LP Series' with right mouse button and pop-up menu appears.

| 🚚 Device Manager                                                                                                    |                                                                                  |  |
|----------------------------------------------------------------------------------------------------|----------------------------------------------------------------------------------|--|
| File Action View Help                                                                                                    |                                                                                  |  |
| ← → 🔳 🗗 🎒 😫                                                                                                    | •• 🕺 🛪 🗶 😹                                                                       |  |
| AUTONICS-89E860     Gomputer     Disk drives     Display adapters     DVD/CD-ROM drives     Human Interface Devi     IDE ATA/ATAPI contru     Keyboards     Mice and other pointin     Monitors                         | llers                                                                            |  |
| Network adapters     Other devices     Other devices     Autonics GP/LP     Ports (COM & LPT)     Processors     Sound, video and c     Storage volumes     Storage volumes     System devices     Universal Serial Bus | Update Driver<br>Disable<br>Uninstall<br>Scan for hardware changes<br>Properties |  |
| Opens property sheet for the curr                                                                                                    |                                                                                  |  |

Select 'Properties'.

| tonics                  | GP/LP Series F                                            | roperties                                                 |                            | ?  |
|-------------------------|-----------------------------------------------------------|-----------------------------------------------------------|----------------------------|----|
| ieneral                 | Driver Details                                            |                                                           |                            |    |
| $\diamond$              | Autonics GP/LP                                            | Series                                                    |                            |    |
|                         | Device type:                                              | Other devices                                             |                            |    |
|                         | Manufacturer:                                             | Unknown                                                   |                            |    |
|                         | Location:                                                 | Location 0                                                |                            |    |
|                         |                                                           |                                                           |                            |    |
| Devic                   | e status                                                  |                                                           |                            |    |
|                         |                                                           | ured correctly. (Code 1)                                  |                            | ~  |
| This                    | device is not config                                      |                                                           | l Driver.                  | ^  |
| This                    | device is not config                                      | ured correctly. (Code 1)<br>r this device, click Reinstal | l Driver.                  | ~  |
| This                    | device is not config                                      |                                                           | l Driver.                  | ^  |
| This                    | device is not config                                      |                                                           | l Driver.                  | <  |
| This                    | device is not config                                      | r this device, click Reinstal                             | l Driver.<br>install Drive | ✓  |
| This                    | device is not config<br>sinstall the drivers fo           | r this device, click Reinstal                             |                            | ×  |
| This<br>To re<br>Device | device is not config<br>sinstall the drivers fo           | r this device, click Reinstal                             |                            | ar |
| This<br>To re<br>Device | device is not config<br>einstall the drivers fo<br>usage: | r this device, click Reinstal                             |                            | er |

3rd 'Autonics GP/LP Series Properties' dialog box appears. Click 'Reinstall Driver'.

4th 'Found New Hardware Wizard' operates. Next steps are same as '2.5.1 Install with found new hardware wizard' and please refer this.

### 2.5.3 Install with control panel

1st Enter [Start]-[Settings]-[Control Panel] and click 'Add Hardware'.

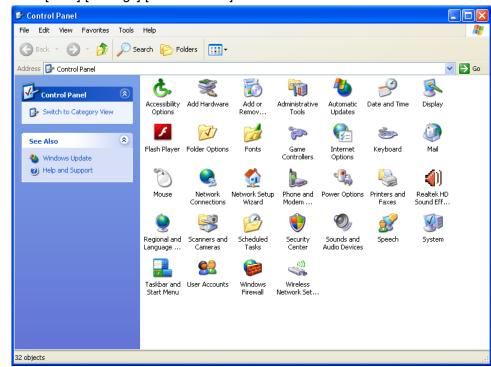

2nd 'Add Hardware Wizard' operates. Click 'Next'.

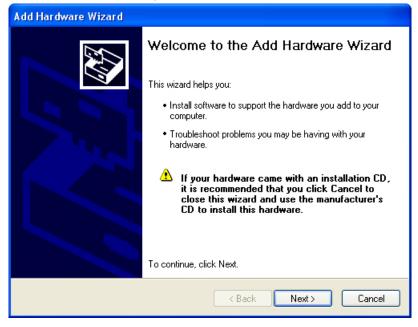

3rd Connect GP-S070 and PC with USB cable and select 'Yes, I have already connected the hardware' and click 'Next'.

| Add Hardware Wizard                                                                                        |               |
|----------------------------------------------------------------------------------------------------|---------------|
| Is the hardware connected?                                                                                 |               |
| Have you already connected this hardware to your computer?<br>• Yes, I have already connected the hardware |               |
| No, I have not added the hardware yet                                                                      |               |
|                                                                                                    |               |
|                                                                                                    |               |
| < Back                                                                                                    | Next > Cancel |

4th Select 'Add a new hardware device' and click 'Next'.

| Add Ha | ardware Wizard                                                                                                    |        |
|--------|----------------------------------------------------------------------------------------------------|--------|
| The    | e following hardware is already installed on your computer                                                                                                    |        |
|        | From the list below, select an installed hardware device, then click Next to check<br>properties or troubleshoot a problem you might be having.<br>To add hardware not shown in the list, click "Add a new hardware device."                                                                                                    |        |
|        | Installed hardware:<br>Carlos Root Hub<br>Carlos Root Hub<br>Ca |        |
|        | Add a new hardware device                                                                                                    | ~      |
|        | < Back Next > C                                                                                                    | Cancel |

5th Select 'Install the hardware that I manually selected from a list' and click 'Next'.

| Add Hardware Wizard                                                                                                    |  |
|----------------------------------------------------------------------------------------------------|--|
| The wizard can help you install other hardware                                                                                                    |  |
| The wizard can search for other hardware and automatically install it for you. Or, if you<br>know exactly which hardware model you want to install, you can select it from a list. |  |
| What do you want the wizard to do?<br>Search for and install the hardware automatically (Recommended)<br>Install the hardware that I manually select from a list (Advanced)        |  |
| < Back Next > Cancel                                                                                                    |  |

6th Select 'Show All Devices' for common hardware typa and click 'Next'.

| Add Hardware Wizard                                                                                                    |        |  |  |
|----------------------------------------------------------------------------------------------------|--------|--|--|
| From the list below, select the type of hardware you are installing                                                                                                    |        |  |  |
| If you do not see the hardware category you want, click Show All Devices.<br>Common hardware types:                                                                                                    |        |  |  |
| Show All Devices<br>Display adapters<br>GP/LP Series<br>DE ATA/ATAPI controllers<br>FIEEE 1394 Bus host controllers<br>FIEEE 1394 Bus host con |        |  |  |
| < Back Next >                                                                                                    | Cancel |  |  |

- Add Hardware Wizard Select the device driver you want to install for this hardware. Select the manufacturer and model of your hardware device and then click Next. If you have a disk that contains the driver you want to install, click Have Disk. Manufacturer ^ Model ^ (Standard Modem Types) Communications cable between two computers (Standard port types) 🕏 Parallel cable between two computers (Standard system devices) 💱 Standard 🛛 300 bps Modem **ACTISYS** 💱 Standard 1200 bps Modem < 3 No. 💱 This driver is digitally signed. Have Disk Tell me why driver signing is important < Back Next > Cancel
- 7th Click 'Have Disk' and 'Install From Disk' dialog box appears.

8th Click 'Browse', designate GP/LP USB Driver folder and click 'OK'.

| Install F |                                                                                                    |              |
|-----------|----------------------------------------------------------------------------------------------------|--------------|
| J         | Insert the manufacturer's installation disk, and then make sure that the correct drive is selected below. | OK<br>Cancel |
|           | Copy manufacturer's files from:<br>F:\Documents and Settings\autonics\Desktop\GP 💙                        | Browse       |

9th Select 'GP/LP Series' as below feature and click 'Next'.

| Add Hardware Wizard                                                                                                    |
|----------------------------------------------------------------------------------------------------|
| Select the device driver you want to install for this hardware.                                                                                                  |
| Select the manufacturer and model of your hardware device and then click Next. If you have a disk that contains the driver you want to install, click Have Disk. |
| Model                                                                                                    |
| GP/LP Series                                                                                                    |
| This driver is not digitally signed!     Have Disk      Have Disk                                                                                                |
| < Back Next > Cancel                                                                                                    |

10thYou can check installed driver with same method as 10<sup>th</sup> of 2.5.1 Install with found new hardware wizard.

#### 2.5.4 Remove GP/LP USB driver

1st Connect GP-S070 to PC with USB cable and enter [Start]-[Settings]-[Control Panel]-[System]-[Hardware]-[Device Manager].

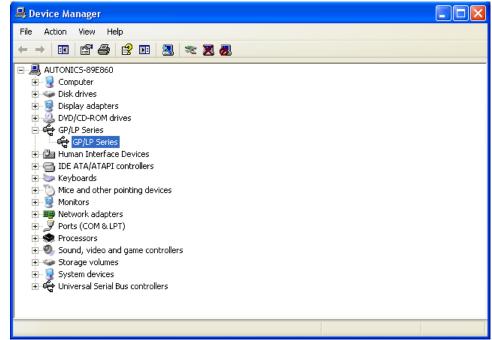

2nd Select GP/LP Series device and click with right mouse button and pop-up menu

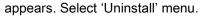

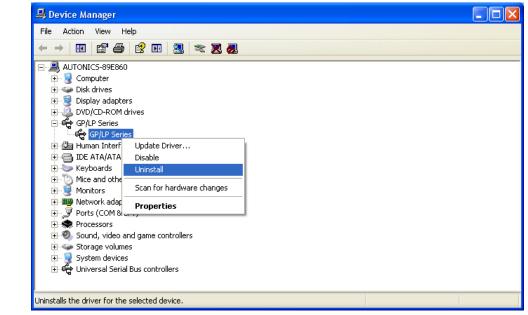

3rd 'Confirm Device Removal' dialog box appears. Click 'OK' to remove the driver.

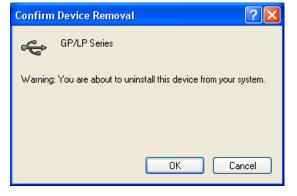

### 2.5.5 Update GP/LP USB driver

1st Connect GP-S070 and PC with USB cable and enter [Start]-[Settings]-[Control Panel]-[System]-[Hardware]-[Device Manager].

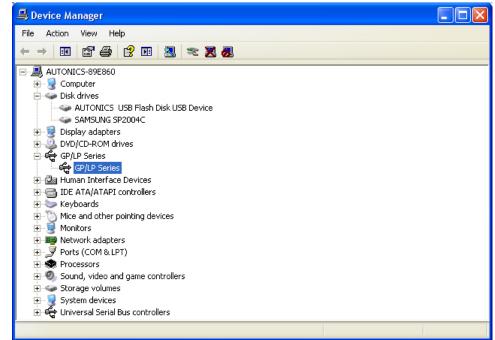

2nd Select GP/LP Series device and click with right mouse button and pop-up menu

appears. Select 'Properties' menu.

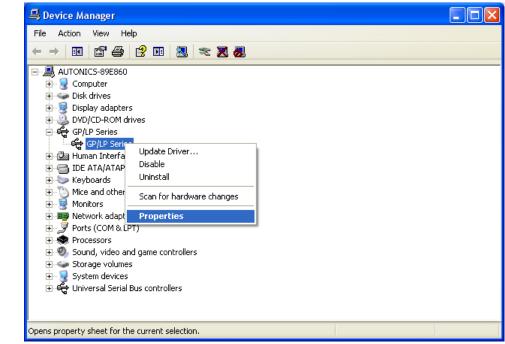

3rd 'GP/LP Series Properties' dialog box appears. Enter to 'Driver' tab and click 'Update Driver' to update driver.

| GP/LP Series Propertie | s 🛛 🛛 🔀                                                                                      |
|------------------------|----------------------------------------------------------------------------------------------|
| General Driver Details |                                                                                              |
| GP/LP Series           |                                                                                              |
| Driver Provider:       | Autonics                                                                                     |
| Driver Date:           | Not available                                                                                |
| Driver Version:        | 1.0.9.0                                                                                      |
| Digital Signer:        | Not digitally signed                                                                         |
| Driver Details         | To view details about the driver files.                                                      |
| Update Driver          | To update the driver for this device.                                                        |
| Roll Back Driver       | If the device fails after updating the driver, roll back to the previously installed driver. |
| Uninstall              | To uninstall the driver (Advanced).                                                          |
|                        | OK Cancel                                                                                    |

'Driver Update Wizard' operates. Update method is same as '2.5.1 Install with found new hardware wizard'.

# **3 Device Construction**

### 3.1 Device element

GP read device [UW, UB]

This area is for controlling graphic panel function. For further details, refer to 'GP Editor user manual'.

GP write device [UW, UB]

This area is for displaying graphic panel state. For further details, refer to 'GP Editor user manual'.

GP user device [UW, UB]

This area is for using graphic panel function, general-purpose communication (universal communication) etc.

# 3.2 Device range

#### **3.2.1 Bit device range**

| Mark | Name       | Range                | UB correspond address | Size       |
|------|------------|----------------------|-----------------------|------------|
| UB   | READ AREA  | UB000000 to UB00014F | UB000000 to UB00014F  | 00015F bit |
| UB   | WRITE AREA | UB000015 to UB00029F | UB000015 to UB00029F  | 00015F bit |
| UB   | USER AREA  | UB000030 to UB01999F | UB000030 to UB01999F  | 01969F bit |

### 3.2.2 Word device range

| Mark         | Name                                                | Range              | UB correspond address  | Size  |
|--------------|-----------------------------------------------------|--------------------|------------------------|-------|
| UW           | READ AREA                                           | UW00000 to UW00014 | LIV/00000 to LIV/00014 | 00015 |
| 000          | READ AREA                                           |                    | UW00000 to UW00014     | Word  |
| UW           | JW WRITE AREA UW00015 to UW00029 UW00015 to UW00029 | 00015              |                        |       |
| 000          |                                                     | 000001510000029    | UW00015 to UW00029     | Word  |
| UW           | USER AREA                                           | UW00030 to UW01999 | UW00030 to UW01999     | 01969 |
| UW USER AREA | 0000000000000000                                    | 00000000000000     | Word                   |       |

# 4 System Organization

### 4.1 Connection with controller

### 4.1.1 1:1 organization

1:1 communication is the communication between one GP/LP and one PLC(or controller).

You can organize the system to monitor the action element (device, parameter, etc) status of the connected specified device during executing GP-S070 operation.

Both CH1 and CH2 are able to 1:1 communication with tag (Numeral input/display, ASCII input/display).

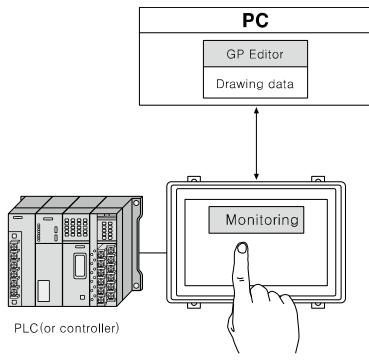

🖉 Note

If there are too much draw data, screen processing speed may be reduced. However, control program speed is not affected.

### 4.1.2 1:N organization

You can construct the system to monitor the action element (device, parameter, etc) status of the connected specified N devices which are same type controllers (PLC etc) during executing GP-S070 operation as following figure.

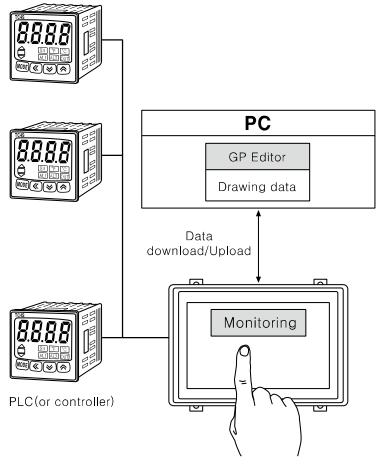

You can connect devices up to 32, it may be different by the product.

Respond time is different by the connected devcie during communication, data renewal time may be longer.

For further details, refer to 'GP, LP user manual for communication'.

### 4.1.3 Heterogeneous organization

You can organize construct the system to monitor the action element (device, parameter, etc) status of between two devices which are connected at each port as different type controller (PLC, etc) during executing GP-S070 operation as following figure.

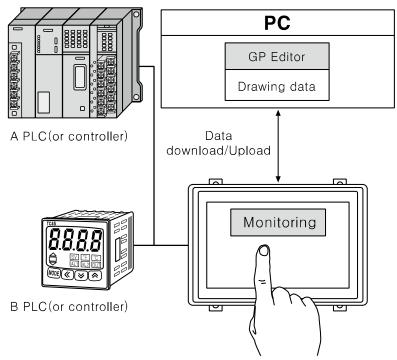

For further details, refer to 'GP, LP user manual for communication'.

# 4.2 Universal organization

As following figure, you can organize the system to monitor or control host unit data by universal communication during executing GP-S070 operation.

For further details, refer to '5.4 Universal protocol' of 'GP,LP user manual for communication'.

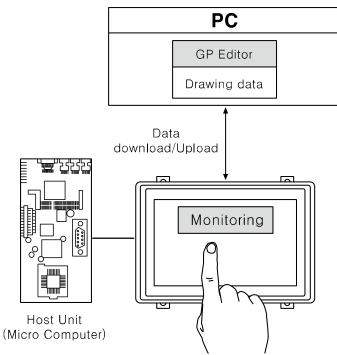

## 4.3 Connect with barcode, printer

As following figure, you can organize the system to read barcode data by connecting barcode reader, or to print alarm history by connecting serial print during executing GP-S070 operation.

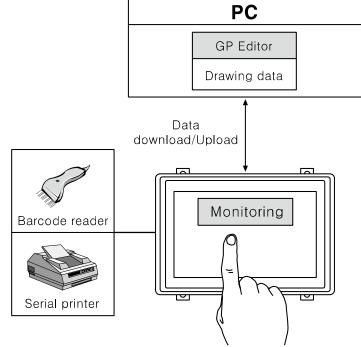

For further details, refer to 'GP, LP user manual for communication'.

## 4.4 Connect with GP Editor

There are three ways to communicate between PC and GP-S070; serial communication, ethernet communication, USB. Setting method is as below.

1st Enter system setting menu.

Touch left-upper point as default position of system setting menu.

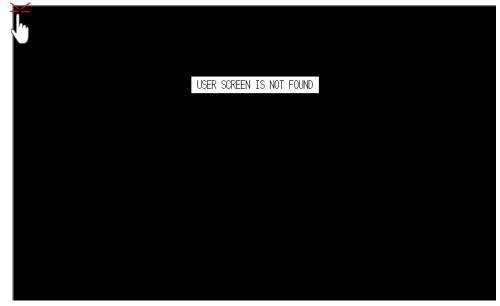

2nd Select [Environment]-[Serial Communication].

| SYSTEM SETTING | (11/11/14<br>7:06 PM |
|----------------|----------------------|
| Monitoring     | Environmen           |
| Functionality  | Data                 |
| Diagnostics    | Parameter            |

3rd Designate communication method.

 Serial setting: Select [Serial Communication] menu, check that CH2 configuration is as'EDITOR', and connected connection port with GP-S070 is as 'RS232C'.

If the configuration is not as 'EDITOR', touch (PROTOCOL) part and cofigure as 'EDITOR'.

Touch this, it rotates in order as EDITOR  $\rightarrow$  PRINTER  $\rightarrow$  BARCODE  $\rightarrow$  MONITOR.

| SYSTEM SETTING | ENVIRONMENT\ SERIAL |         | 11/11/14<br>7:00 PM | CLOS |
|----------------|---------------------|---------|---------------------|------|
|                | PROTOCOL            | PORT    |                     |      |
| CH1            | UNIVERSAL           | RS-422  | SET                 |      |
| CH2            |                     | RS-232C | SET                 |      |
| LP STATION :   |                     |         |                     |      |

Touch (PORT) area to configure the connection port of GP-S070.

Touch this, it rotates in order as [RS422] and [RS232C].

| (EFOR) | SYSTEM SETT  | ING\ ENVIRONMENT\ SERIAL | ()        | 11/11/14<br>7:00 PM |  |
|--------|--------------|--------------------------|-----------|---------------------|--|
|        |              |                          |           |                     |  |
|        |              | PROTOCOL                 | PORT      |                     |  |
|        | CH1          | UNIVERSAL                | RS-422    | SET                 |  |
|        | CH2          | EDITOR                   | RS-232C 🚬 | SET                 |  |
|        | LP STATION : |                          |           |                     |  |
|        |              |                          |           |                     |  |

To check baud rate, data bit, stop bit, parity, etc, touch 'SET'.

It is able to download and upload GP Editor content to GP-S070 only when the baud rate between GP Editor and GP-S070 are configured as same.

| (EFOR) | SYSTEM SETT  | ING\ ENVIRONMENT\ SERIAL | ¢       | ▶ 11/11/14<br>7:00 PM |  |
|--------|--------------|--------------------------|---------|-----------------------|--|
|        |              | PROTOCOL                 | PORT    |                       |  |
|        | CH1          | UNIVERSAL                | RS-422  | SET                   |  |
|        | CH2          | EDITOR                   | RS-232C | SET                   |  |
|        | LP STATION : | 0                        |         |                       |  |
|        |              |                          |         |                       |  |

2 Ethernet setting: Select 'Local Ethernet' menu.

| SYSTEM | SETTING\ ENVIRONMENT\ LOCA |                             | 1/11/08 CLOSE |
|--------|----------------------------|-----------------------------|---------------|
|        |                            |                             |               |
|        | IP Address                 | [192.168.100. 10]           |               |
|        | Subnet Mask                | 123.255.255. 0              |               |
|        | Gateway                    | <u>192.168.100.</u> 1       |               |
|        | MAC Address                | 00 - 00 - 00 - 00 - 00 - 00 |               |
|        |                            |                             |               |
|        |                            |                             |               |

You can designate IP address, subnet mask, and gate way of GP-S070 and check MAC address.

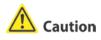

IP setting of GP should not be duplicated with other communication devices. If IP address between other communication devices, communication is not able to operate by IP conflict.

- ③ USB setting: GP system menu does not have the setting of USB device. If there is Autonics USB driver in connected PC with GP, you can use it by PC.
- 4th Touch 'BEFORE', current setting values are saved and it returns to previous menu. Touch 'CLOSE', current setting values are saved and it returns to user screen after

exiting system setting menu.

| SYSTEM SETT  | ING\ ENVIRONMENT\ SERIAL | ¢       | ▶ 11/11/14<br>7:00 PM |  |
|--------------|--------------------------|---------|-----------------------|--|
|              |                          |         |                       |  |
|              | PROTOCOL                 | PORT    |                       |  |
| CH1          | UNIVERSAL                | RS-422  | SET                   |  |
| CH2          | EDITOR                   | RS-232C | SET                   |  |
| LP STATION : | 0                        |         |                       |  |
|              |                          |         |                       |  |

#### 4.4.1 GP Editor configuration

1st Select [Common]-[GP/PLC Type] of GP Editor menu.

Desigante GP/LP type as the model name of 'GP-S070' by pull-down menu.

| GP | /PLC Type           |                          | × |
|----|---------------------|--------------------------|---|
| Γ  | GP/LP Type :<br>CH1 | GP-S070 T9D6 (800 X 480) |   |
|    | CH1 Group :         | NoUse                    |   |
|    | CH1 Type :          | NoUse                    |   |
|    | CH2                 |                          |   |
|    | CH2 Group :         | NoUse                    |   |
|    | CH2 Type :          | NoUse                    |   |
|    |                     | OK Cancel                |   |
|    |                     |                          |   |

2nd Select [Communication]-[Option] and 'Option' dialog box appears.

Designate communication configuration as same as that of from GP-S070.

For further details of each option, refer to 'GP Editor user manual'.

| Opti | on       |            |            |         | ×      |
|------|----------|------------|------------|---------|--------|
| File | e Browse | Communicat | ion        |         |        |
|      |          |            |            |         |        |
|      | • Se     | erial      | C Ethernet | O USB   |        |
|      |          |            |            |         |        |
|      |          |            |            |         |        |
|      |          | Port :     | COM3       | •       |        |
|      |          | Baudrate   | 115200     | 💌 (bps) |        |
|      |          |            |            |         |        |
|      |          |            |            |         |        |
|      |          |            |            |         |        |
|      |          |            |            |         |        |
|      |          |            |            |         |        |
|      |          |            |            | ОК      | Cancel |

3rd After configuration, connect GP-S070 and PC by communication cable to download and upload drawn program from GP Editor.

# 5 Start up GP

This chapter describes start up procedure from supplying power to GP to switching user screen.

# 5.1 Checking list before supplying power

Before supplying power to GP-S070, please check the following list.

| No | Check          | Description                                                               |  |  |
|----|----------------|---------------------------------------------------------------------------|--|--|
|    |                | Check waterproof rubber ring is installed.                                |  |  |
| 1  | Install status | Check all 4 fixing brackets are installed.                                |  |  |
|    |                | Check fixing brackets are fixed with approved tightening torque.          |  |  |
| 2  | Ground         | Check ground cable is installed with separated other device ground cable. |  |  |
| 2  | Ground         | Check there is 3rd grounding.                                             |  |  |
| 3  | Power cable    | Check cable connection by polarity.                                       |  |  |
| 3  | Power cable    | Check the tightening status of screws on terminal.                        |  |  |
| 4  | Power          | Check power voltage.                                                      |  |  |
| 4  | FUWEI          | Check this is installed as separated other device power.                  |  |  |

## 5.2 Operation order

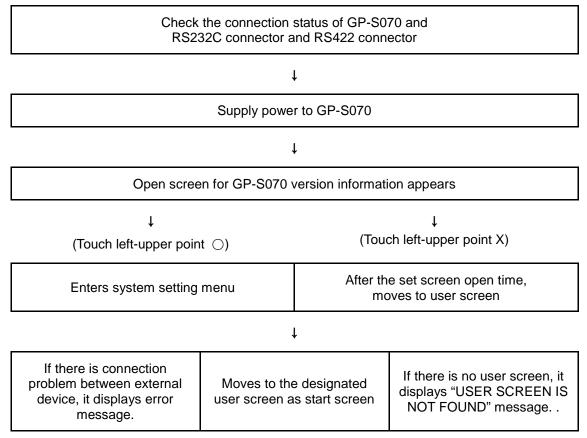

# 6 System Screen

### 6.1 Organization of system screen

System setting screen appears for monitoring, environmet, data, functionality, diagnostics settings by touching system screen calling. Select each menu and their sub-menu appears.

The system screen organization is as below.

|                                | Monitoring    | Device monitor        |
|--------------------------------|---------------|-----------------------|
|                                |               | Serial communication  |
|                                |               | Language              |
|                                | Environment   | Local Ethernet        |
|                                | Environment   | Screen bright         |
|                                |               | Assistance setting    |
|                                |               | Clock                 |
|                                |               | Data manager          |
|                                | Data          | Firmware update       |
| GP-S070<br>system setting menu | Dala          | System                |
|                                |               | User screen           |
|                                | Functionality | Time switch           |
|                                |               | Data transfer         |
|                                |               | Data logger           |
|                                |               | Print out             |
|                                |               | System initialization |
|                                | Diagnostics   | Battery remaining     |
|                                | Diagnostics   | Screen diagnosis      |
|                                |               | Touch diagnosis       |

# 6.2 Operation of system screen

| ITING (2)   | 3 🚯     | 0.42 111      |                  |
|-------------|---------|---------------|------------------|
|             |         |               | 4 5              |
|             |         |               |                  |
| Enu conmont | Data    | Functionality | )<br>Diagnostics |
| Livironment |         | Tunctionality |                  |
|             |         |               |                  |
|             |         |               |                  |
|             | TTING ② |               |                  |

| No. | Function and operation                                                            |
|-----|-----------------------------------------------------------------------------------|
| 1   | Moves to the prior menu.                                                          |
| 2   | Displays the menu title of current screen.<br>Touch desired item and it moves it. |
| 3   | Set buzzer ON/OFF                                                                 |
| 4   | Displays current time and date.                                                   |
| (5) | Exits system setting                                                              |
| 6   | Touch desired menu and sub menu is displayed.                                     |

## 6.3 Device monitor

Device monitor menu is for monitoring inner device of connected device or for designateing the value to inner device of GP–S070.

It is able to monitor bit or word device of connected device, special function device, inner bit device of GP, or inner word device area.

Monitorable device is different depending on connected device. Confirm monitorable device by each device from 'GP, LP user manual for communication'.

| (EFOR) | SYSTEM SETTING | \ MONITORING\ DE | VICE MONIT | OR |             | Þ | 12/03/17<br>9:29 AM | CLOSE    |
|--------|----------------|------------------|------------|----|-------------|---|---------------------|----------|
|        |                |                  |            |    |             |   |                     | 6        |
|        |                |                  |            |    |             |   |                     | ►<br>(5) |
| 1      | Channel1       | @STATION 🗌       |            | 3  | DEVICE      | 4 | SIGNED D            | EC       |
|        |                |                  |            |    |             |   |                     |          |
| (EFOR) | SYSTEM SETTING | \ MONITORING\ DE | VICE MONIT | 0R |             | Þ | 12/03/17<br>9:29 AM |          |
|        | SYSTEM SETTING | MONITORING DE    | VICE MONIT | 0R | PCLR<br>CLR |   | 12/03/17<br>9:29 AM | •        |

| (FOR | SYSTEM SETTING\ MONITORING\ DEVICE MONITOR I2/03/17<br>9:29 AM                                             |
|------|----------------------------------------------------------------------------------------------------|
|      | UB 0 1 CLR                                                                                                 |
|      | 2 3 4 5 6 🔺                                                                                                |
|      | 7 8 9 A B 🕶                                                                                                |
|      | C D E F BS ENT                                                                                             |
|      |                                                                                                    |
| C    | Channel1 STATION 0 DEVICE SIGNED DEC                                                                       |
| No.  | Function and operation                                                                                     |
| 1    | Designate channel for connected device.<br>Touch this it changes as Channel 1, Channel 2, Internal.        |
| 2    | Designate station. (Range: 0 to 255) Touch this and decimal key pad appears.                               |
| 3    | Input key pad appears to select the device of selected device by channel (Channel 1, Channel 2, Internal). |
| 4    | Monitors the specified word device as decimal with sign, decimal without sign, or hexadecimal.             |
| 5    | Moves lower device.                                                                                        |
| 6    | Moves upper device.                                                                                        |
| 7    | Select the specified bit device. Touch this and hexadecimal key pad appears.                               |
| 8    | Select the specified word device. Touch this and decimal key pad appears.                                  |
| 9    | Cancels setting value input.                                                                               |
| 10   | Enters setting value input                                                                                 |

## 6.4 Environment

#### 6.4.1 Serial communication

This menu displays connected device to RS232C, RS422 port of GP-S070. You can designate station and connected port by each channel.

| (EFOR) | SYSTEM SETT  | SYSTEM SETTING\ ENVIRONMENT\ SERIAL |             |   |             | ▶ 11/11/08<br>3:44 PM | CLOSE |
|--------|--------------|-------------------------------------|-------------|---|-------------|-----------------------|-------|
|        |              | P                                   | _C protocol | С | onnection p | oort                  |       |
|        |              |                                     | PROTOCOL    |   | PORT        |                       |       |
|        | CH1          |                                     | UNIVERSAL   |   | — RS-422    | SET                   |       |
|        | CH2          |                                     | EDITOR      |   | RS-232C     | SET                   |       |
|        | GP STATION : | (                                   |             |   |             |                       |       |
|        |              |                                     |             |   |             |                       |       |

| Function                                       | Operation                                                                                                    |
|------------------------------------------------|----------------------------------------------------------------------------------------------------|
| ①CH1<br>configuration line                     | Displays connected device and connect port for CH1.<br>Touch this to select one from downloaded protocol in GP Editor, EDITOR,<br>PRINTER, BARCODE, UNIVERSAL, or DEFAULT protocol and designate<br>connect port. (Select RS232C/RS422 or RS232C-A / RS232C-B).<br>Depending on CH2 setting, CH1 may be changed as 'No Use'.                                                |
| ②CH2<br>configuration line                     | Displays connected device and connect port for CH2.<br>Touch this to select one from downloaded protocol in GP Editor, EDITOR,<br>PRINTER, BARCODE, UNIVERSAL, or DEFAULT protocol and designate<br>connect port. (Select RS232C/RS422 or RS232C-A / RS232C-B or depending<br>on CH1 setting, CH2 may be changed as 'No Use'.)<br>If CH1 is SLAVE, MONITOR does not appear. |
| ③GP station<br>configuration touch<br>key      | Touch this and input key pad for station appears.<br>GP station set range: 0 to 31                                                                                                    |
| ④Configuration<br>touch key by each<br>channel | Designate communication details of connected port for CH1 and CH2.<br>You can designate baudrate, data bit, parity, stop bit, and flow control.                                                                                                    |

| (FOR)  | SYSTEM SETT  | ING\ ENVIRONMENT\ SERIAL           |                 | () 11/11/09<br>9:21 PM |       |  |
|--------|--------------|------------------------------------|-----------------|------------------------|-------|--|
|        |              |                                    |                 |                        |       |  |
|        |              | PROTOCOL                           | PORT            |                        |       |  |
|        | CH1          | ① MK-200S(CPU)                     | <b>2</b> RS-422 | (5) SET                |       |  |
|        | CH2          | 3 EDITOR                           | ④ RS-2320       | : SET                  |       |  |
|        | GP STATION : | 0                                  |                 |                        |       |  |
|        |              |                                    |                 |                        |       |  |
| BEFOR! | SYSTEM SETT  | ING\ ENVIRONMENT\ SERIAL\ SERIAL S | SPECIFICATION   | (I1/11/09<br>9:22 PM   | CLOSE |  |
|        | -            |                                    |                 | 9.22 TH                |       |  |
|        |              | CH1                                |                 |                        |       |  |
|        |              | BAUD RATE                          | 115200          |                        |       |  |
|        |              | DATA LENGTH                        | 8               |                        |       |  |
|        |              | PARITY                             | NONE            |                        |       |  |
|        |              | STOP                               | 1               |                        |       |  |
|        |              |                                    |                 |                        |       |  |
|        |              |                                    |                 |                        |       |  |

#### (1) In case of using only CH1 configured in GP Editor

| ltem                                              | Operation with touching                                                                                                    |
|---------------------------------------------------|----------------------------------------------------------------------------------------------------|
| ①Displays CH1 protocol                            | Rotates in order as downloaded protocol in GP Editor $\rightarrow$<br>EDITOR $\rightarrow$ PRINTER $\rightarrow$ BARCODE $\rightarrow$ UNIVERSAL<br>$\rightarrow$ DEFAULT protocol (When CH2 is No Use.) |
| ②Displays CH1 connect port                        | GP-S070-T9D6: RS422 PORT ↔ RS232C PORT                                                                                                    |
| (Designates automatically as non-using port in ④) | GP-S070-T9D7: RS232C A PORT ↔ RS232C B PORT                                                                                                    |
| ③Displays CH2 protocol<br>(as EDITOR for default) | Rotates in order as EDITOR $\rightarrow$ PRINTER $\rightarrow$<br>BARCODE $\rightarrow$ MONITOR $\rightarrow$ UNIVERSAL $\rightarrow$ No Use<br>If CH1 is SLAVE, MONITOR does not appear.                |

| Item                                              | Operation with touching                                                                                                    |  |  |
|---------------------------------------------------|----------------------------------------------------------------------------------------------------|--|--|
| ④ Displays CH2 connect port                       | GP-S070-T9D6: RS422 PORT ↔ RS232C PORT                                                                                                    |  |  |
| (Designates automatically as non-using port in ②) | GP-S070-T9D7: RS232C A PORT ↔ RS232C B PORT                                                                                                    |  |  |
| ⑤Communication configuration by each channel      | Moves communication configuration setting window for<br>selected connected device.<br>You can designate baudrate, data bit, parity, stop bit, and<br>flow control for each channel. |  |  |

|                       | SYSTEM SETTING NEW IRONMENT SERIAL               |               |                   |  |  |  |
|-----------------------|--------------------------------------------------|---------------|-------------------|--|--|--|
| _                     |                                                  |               |                   |  |  |  |
|                       | PROTOCOL                                         | PORT          |                   |  |  |  |
| CH1                   | ① MK-200S(CPU)                                   | 2 RS-422      | SET               |  |  |  |
| CH2                   | 3 EDITOR                                         | ④ RS-232C     | (S) SEI           |  |  |  |
| GP STATION :          | 0                                                |               |                   |  |  |  |
|                       |                                                  |               |                   |  |  |  |
| BEFORD SYSTEM SETT    | 'ING\ ENVIRONMENT\ SERIAL\ <mark>SERIAL</mark> : | SPECIFICATION | (CLOSE<br>9:31 AM |  |  |  |
|                       |                                                  |               | 1                 |  |  |  |
|                       | CH2                                              |               |                   |  |  |  |
|                       | BAUD RATE                                        | 115200        |                   |  |  |  |
|                       | DATA LENGTH                                      | 8             |                   |  |  |  |
|                       | PARITY                                           | EVEN          |                   |  |  |  |
|                       | STOP                                             | 1             |                   |  |  |  |
| FLOW CONTROL XON/XOFF |                                                  |               |                   |  |  |  |

(2) In case of using only CH2 configured in GP Editor

| Item                                                           | Operation with touching                                                                                                    |
|----------------------------------------------------------------|----------------------------------------------------------------------------------------------------|
| ①Displays CH1 protocol                                         | Rotates in order as NoUse $\rightarrow$ EDITOR $\rightarrow$ PRINTER<br>$\rightarrow$ BARCODE $\rightarrow$ UNIVERSAL $\rightarrow$ DEFAULT<br>protocol. |
| ② Displays CH1 connect port                                    | GP-S070-T9D6: RS422 PORT ↔ RS232C PORT                                                                                                    |
| (Designates automatically as non-<br>using port in ④)          | GP-S070-T9D7: RS232C A PORT ↔ RS232C B<br>PORT                                                                                                    |
| ③Displays CH2 protocol<br>(as downloaded protocol for default) | Rotates in order as downloaded protocol in GP Editor<br>$\rightarrow$ EDITOR $\rightarrow$ PRINTER $\rightarrow$ BARCODE                                 |

| Item                                                  | Operation with touching                                                                                                    |  |  |
|-------------------------------------------------------|----------------------------------------------------------------------------------------------------|--|--|
| Displays CH2 connect port                             | GP-S070-T9D6: RS422 PORT ↔ RS232C PORT                                                                                                    |  |  |
| (Designates automatically as non-<br>using port in ②) | GP-S070-T9D7: RS232C A PORT ↔ RS232C B<br>PORT                                                                                                    |  |  |
| ⑤Communication configuration by each channel          | Moves communication configuration setting window<br>for selected connected device.<br>You can designate baudrate, data bit, parity, stop bit,<br>and flow control for each channel.<br>If CH1 is as NoUse, it is not able to communication<br>configuration. |  |  |

### 6.4.2 Serial details configuration

#### (1) CH1/ CH2 details configuration

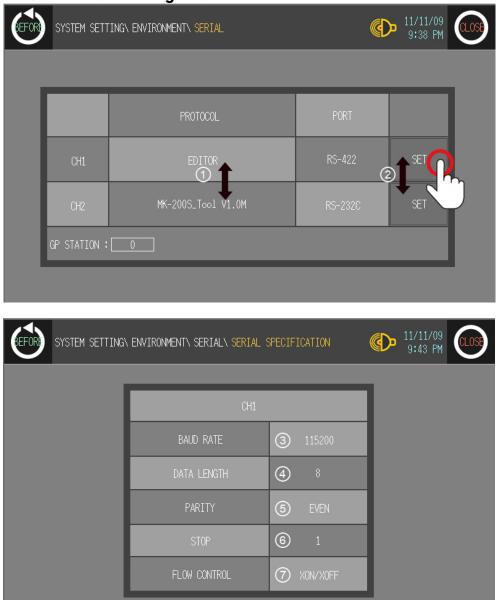

| No. | Function and operation                                                                                                    |
|-----|----------------------------------------------------------------------------------------------------|
| 1   | <ul> <li>Designate operation mode.</li> <li>CH1, CH2 protocol: Communication mode for set PLC by GP and GP Editor by each port.</li> <li>EDITOR: I/O mode for downloading user-designed data from GP Editor</li> <li>PRINTER: Print mode for printing alarm history of GP</li> <li>BARCODE: Input mode for reading data from barcode For further details, refer to Barcode description.</li> <li>MONITOR: Available only in CH2. Monitoring mode for PLC which is connected to GP from PC directly.</li> <li>GP is as transmitter by transmitting data from PC to PLC and data from PLC to PC.</li> </ul> |

| No.    | Function and operation                                                                                                    |  |  |
|--------|----------------------------------------------------------------------------------------------------|--|--|
|        | In case of MITSUBISHI FX-Series, editor mode is available for monitoring. <ul> <li>NoUse: Displayed only not using appropriate CH.</li> </ul>                                                                                                    |  |  |
| 2      | Touch this, detailed configuration screen for designated operation mode appears.                                                                                                    |  |  |
| 3 to 7 | <ul> <li>Designate detailed configuration for designated operation mode.</li> <li>Baudrate: Designate baud rate.<br/>Supports 300, 600, 1200, 2400, 4800, 9600, 19200, 38400, 57600, or<br/>115200 bps</li> <li>Data: Designate data bit</li> <li>Stop bit: Designate stop bit. Supports 1 bit, or 2 bit.</li> <li>Parity: Designate parity type. Supports even, odd, or none parity.</li> <li>Flow control: Designate data flow control. Supports XON/ XOFF, or<br/>DSR/DTR.</li> </ul> |  |  |

#### 6.4.3 Language

User language for GP-S070 displays user language for displaying user-defined screen, international character font, English font, vector font. You can designate system language for GP-S070 inner system language.

- Supported language: It supports Korean, English at first and the other languages are supported later with upgrade.
- Font type: It supports various fonts by each language.

| SYSTEM SETTING NEWVIRONMENT LANGUAGE                      |                 |
|-----------------------------------------------------------|-----------------|
| USER LANGUAGE                                             | SYSTEM LANGUAGE |
|                                                           | 5               |
| User Language ① KOREAN<br>International Character ② GULIM | KOREAN ENGLISH  |
| English Font ③ DODUM<br>Vector Font ④ DODUM               |                 |
|                                                           |                 |
|                                                           |                 |
|                                                           |                 |

| No. | Function and operation                                        |
|-----|---------------------------------------------------------------|
| 1   | Displays designated user language                             |
| 2   | Displays designated international character font              |
| 3   | Displays designated English font (ASCII character) in GP-S070 |
| 4   | Displays designated vector font in GP-S070                    |
| 5   | Touch the desired system language as displayed                |

To change system language, download new fonts from GP Editor.

### Note

It prevent error at designing level with using the same font between designing font from GP Editor and used font in GP-S070.

### 6.4.4 Local Ethernet

By this local ethernet menu, between PC and GP-S070 communication is available.

| SYSTEM | SETTING\ ENVIRONMENT\ L | .0CAL ET | HERNET                 | o D  | 11/11/08<br>3:44 PM | CLOSE |
|--------|-------------------------|----------|------------------------|------|---------------------|-------|
|        |                         |          |                        |      |                     |       |
| I      | IP Address              | 1        | 192.168.100. 10        |      | 1                   |       |
|        | Subnet Mask             | 2        | [123.255.255. 0]       |      |                     |       |
|        | Gateway                 | 3        | [192.168.100. 1]       |      |                     |       |
|        | MAC Address             | 4        | 00 - 00 - 00 - 00 - 00 | - 00 |                     |       |
|        |                         |          |                        |      |                     |       |
|        |                         |          |                        |      |                     |       |

| No. | Function and operation                            |
|-----|---------------------------------------------------|
| 1   | IP of GP-S070 for Ethernet communication          |
| 2   | Subnet mask of GP-S070 for Ethernet communication |
| 3   | Gateway of GP-S070 for Ethernet communication     |
| 4   | MAC address of GP-S070 for Ethernet communication |

# <u> </u>Caution

IP configuration of GP should not be duplicated with other network devices on same network. Duplicated IPs may cause IP conflict and communication cannot operate.

### 6.4.5 Screen bright

This menu is for designating screen brightness.

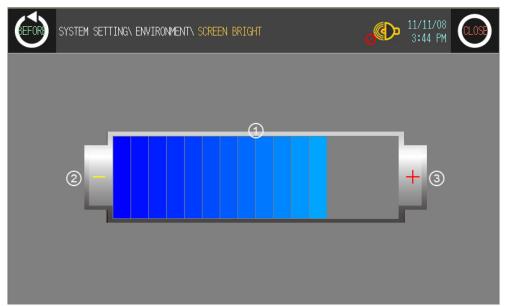

| No. | Function and operation                                 |
|-----|--------------------------------------------------------|
| 1   | Displays designated screen brightness as bar graph     |
| 2   | Decreases one step of screen brightness with touching. |
| 3   | Increases one step of screen brightness with touching. |

## 6.4.6 Assistance setting

This menu is for selecting the position of system setting menu key and designating UW device value LATCH function, buzzer on/off, screen open time, or off time of back light.

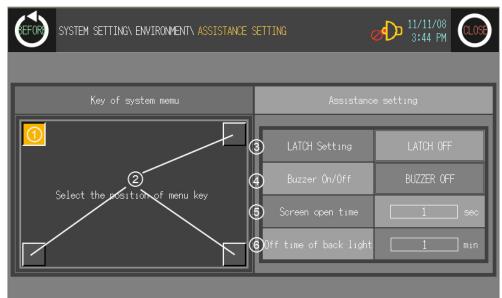

| No.  | Function and operation                                                                                                    |
|------|----------------------------------------------------------------------------------------------------|
| 1, 2 | <ul> <li>Check or select the position of system setting menu key to enter from user screen.</li> <li>①: Displayed that this position is already designated for system setting menu key.</li> <li>②: Displayed that this position is not designated for system setting menu key.</li> <li>You can designate system setting menu key up to two keys. If two keys for system setting menu is set, you should touch both two keys simultaneously to enter system setting menu.<sup>x1</sup></li> </ul>                                                                                                    |
| 3    | Function for maintaining UW device value by battery even though power OFF.<br>Touch this, rotates LATCH ON, or LATCH OFF.<br>UW device value LATCH function setting menu is for GP Series.                                                                                                    |
| 4    | Designate buzzer on or off for touch key operation, numeral or ASCII input touch, system setting menu touch, communication start and complete, or alarm. Touch this, rotates Buzzer On or Buzzer Off.                                                                                                    |
| 5    | <ul><li>Menu for set time of open screen when supplying power.</li><li>Touch time displayed position and numeral input key pad appears to enter setting time.</li><li>Setting time: 0 to 60 sec</li></ul>                                                                                                    |
| 6    | <ul> <li>Designate back light off time.</li> <li>If there is no touch on screen of GP/LP until off time of backlight, LCD backlight is OFF.</li> <li>Backlight is ON again when user touches it. In this case touching is only for backlight ON and the other operation is not valid.</li> <li>Touch time displayed position and numeral input key pad appears to enter setting time.</li> <li>Setting time: 0 to 60 min. (If 0 is set, backlight is not OFF.)</li> <li>Depending on the status from [System information device]–[Backlight control bit of read device] in GP–S070, controls the designated operation.</li> <li>Backlight setting and operation is available only when backlight control device is SET (ON). If backlight control device is RESET (OFF), it does not operate</li> </ul> |

| No. | Function and operation       |
|-----|------------------------------|
|     | irrespectively menu setting. |

※1. In case screen direction is vertical (bottom side from front screen is placed at left status), default position of system setting menu key is placed at left-upper point.

Touch left-upper point as soon as re-supply power and it enters to system setting menu. If there is numeral/ASCII input or touch key tag at system setting menu key position, it executes only tag operation and it does not enter system setting menu.

## 6.4.7 Clock

| SYSTEM SETTING\ ENVIRONMENT\ CLOCK |        |               |       |      | Ø      | D 11/11/<br>3:44 F | D8 CLOSE |
|------------------------------------|--------|---------------|-------|------|--------|--------------------|----------|
|                                    | DATE   | (             |       | TI   | ME     |                    |          |
| Year                               | Mon    | Day           | AM/PM | Hour | Min    | Sec                |          |
| +                                  | +      | +             | AM    | +    | +      | ·                  |          |
| - 2011 -                           | - 11 - | - 8-          | - PM  |      | - 44 - | - 26 -             |          |
| $\overline{}$                      | ·      | $\overline{}$ | PM/   | ·    | ·      | $\overline{}$      |          |
|                                    |        |               |       |      |        |                    | 2 SAVE   |

This menu is for setting or checking current time.

| No. | Function and operation                                                                                                    |
|-----|----------------------------------------------------------------------------------------------------|
| 1   | Designate user designate time and data from current time.<br>Touch the desired item to reset, numeral input key pad appears to input directly. Or touch<br>+, - button to set.                                                           |
| 2   | Saves designated time.<br>If this button is not touched and returns previous menu or exits menu after designating<br>time, the designated time is not applied and is not saved. You should touch this button for<br>saving desired time. |

## <u> (</u>Caution

- Designated time is applied for clock, alarm history, alarm list, or data logger which is related with time.
- In case of connected external power, current time is maintained by external power. If external power is cut, current time is maintained by battery. If there is time error with connected external power, battery may be discharged. Please check battery status from [Diagnostics]-[Battery Remaining] of system setting menu.

## 6.5 Functionality

## 6.5.1 Time switch

When the designated time and day of the week, it turns bit device of connected device ON/OFF. Maximum 8 bit devices which have consecutive numbers operate as time switch. It is able to set operation time by each bit device.

Time switch function is also able to set at [Common]-[Time Action] menu of GP Editor.

| SYSTEM SETTING FUNCTIONALITY TIME SWITCH |                                                                                                    |             |           |     |     |        |         |      | CLOSE |     |
|------------------------------------------|----------------------------------------------------------------------------------------------------|-------------|-----------|-----|-----|--------|---------|------|-------|-----|
| 10P Num                                  | ②Operation (                                                                                                    | ₃Start Time | ④End time |     | 6   | )Day o | f The V | leek |       |     |
| 1                                        | 000000                                                                                                    | 0:00:00     | 0:00:00   | SUN | MON | TUE    | WED     | THU  | FRI   | SAT |
| 2                                        | 000000                                                                                                    | 0:00:00     | 0:00:00   | SUN | MON | TUE    | WED     | THU  | FRI   | SAT |
| 3                                        | 000000                                                                                                    | 0:00:00     | 0:00:00   | SUN | MON | TUE    | WED     | THU  | FRI   | SAT |
| 4                                        | 000000                                                                                                    | 0:00:00     | 0:00:00   | SUN | MON | TUE    | WED     | THU  | FRI   | SAT |
| 5                                        | 000000                                                                                                    | 0:00:00     | 0:00:00   | SUN | MON | TUE    | WED     | THU  | FRI   | SAT |
| 6                                        | 000000                                                                                                    | 0:00:00     | 0:00:00   | SUN | MON | TUE    | WED     | THU  | FRI   | SAT |
| 7                                        | 000000                                                                                                    | 0:00:00     | 0:00:00   | SUN | MON | TUE    | WED     | THU  | FRI   | SAT |
| 8                                        | 000000                                                                                                    | 0:00:00     | 0:00:00   | SUN | MON | TUE    | WED     | THU  | FRI   | SAT |
| ©delete a                                | Delete      Delete      Image: Contract of the set of the set |             |           |     |     |        |         |      |       |     |

| No.  | Function and operation                                                                                                    |
|------|----------------------------------------------------------------------------------------------------|
| 1, 2 | <ol> <li>Touch each number and set bit device operation time individually.</li> <li>Bit devices as time switch operation which have consecutive number are able to display up to 8.</li> </ol>                                                                                                    |
| 3, 4 | Touch this, numeral input key pad appears to input start time and end time.<br>Not designated time action is displayed as [0:00:00].<br>Time switch displays 24H and start time should be earlier value than end time. Default is<br>0:00:00, and end time should be input before inputting start time. |
| 5    | Touch desired day of the week. Set day is displayed with reversed color.                                                                                                    |
| 6    | Deletes all of set time switch data.                                                                                                    |
| T    | Select the to be deleted OP Num (①) and touch this to delete time switch individually. DELETE is for deleting set time and day of the week items. For deleting set device item, touch 'DELETE ALL'.                                                                                                    |

| No. | Function and operation                                                               |  |  |  |  |  |  |  |  |
|-----|--------------------------------------------------------------------------------------|--|--|--|--|--|--|--|--|
|     | Touch this, it moves to device set menu.                                             |  |  |  |  |  |  |  |  |
|     | SYSTEM SETTING\ FUNCTIONALITY\ TIME SWITCH\ DEVICE SET                               |  |  |  |  |  |  |  |  |
|     |                                                                                      |  |  |  |  |  |  |  |  |
|     | Channel Selection Channel1                                                           |  |  |  |  |  |  |  |  |
|     | Bit Device Set Station Selection 0                                                   |  |  |  |  |  |  |  |  |
|     | Device Selection 000000                                                              |  |  |  |  |  |  |  |  |
|     |                                                                                      |  |  |  |  |  |  |  |  |
|     | SAVE                                                                                 |  |  |  |  |  |  |  |  |
| (8) | Designate channel (Channel 1, Channel 2, Internal) and station (0 to 255). Touch the |  |  |  |  |  |  |  |  |
| 0   | number (000000) and input key pad appears to set the appropriate bit device.         |  |  |  |  |  |  |  |  |
|     | SYSTEM SETTING FUNCTIONALITY TIME SWITCH DEVICE SET                                  |  |  |  |  |  |  |  |  |
|     | UBCLR                                                                                |  |  |  |  |  |  |  |  |
|     |                                                                                      |  |  |  |  |  |  |  |  |
|     |                                                                                      |  |  |  |  |  |  |  |  |
|     |                                                                                      |  |  |  |  |  |  |  |  |
|     |                                                                                      |  |  |  |  |  |  |  |  |
|     |                                                                                      |  |  |  |  |  |  |  |  |
|     |                                                                                      |  |  |  |  |  |  |  |  |
|     | SAVE                                                                                 |  |  |  |  |  |  |  |  |

## 6.5.2 Data transfer

This menu screen is displayed during communicating (download/upload) between GP Editor of PC and GP.

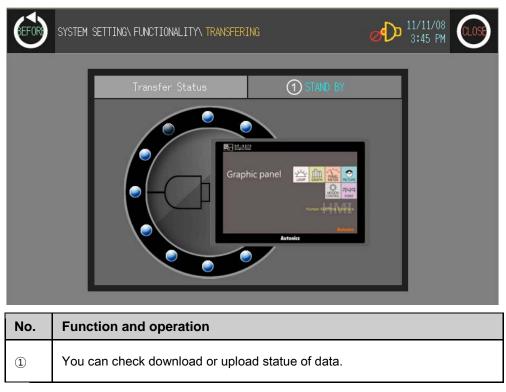

## <u> (</u>Caution

If download stops during downloading due to power and cable connection problem, delete GP-S070 data and try download again.

## 6.5.3 Data logger

Data logger is for saving the specified device value by the user-defined conditions.

It records and saves the related device value when user-defined conditions are satisfied.

## 6.5.3.1 Log data file

Log data file is saved as DataLog[yyyymmddhhmm(year,month,date,hour,minute)].txt form. The capacity of GP/LP Disk saved log data is.32MByte, and max. log data file is max.1MByte. (If 32 log data files are created, new log data file is overwritten on the oldest log data file.)

# Ex.

If alloted save area for one file (max. 1MByte) is used all, log data file (up to 32) is created additionally. You can save max. 12,000 data to one file.

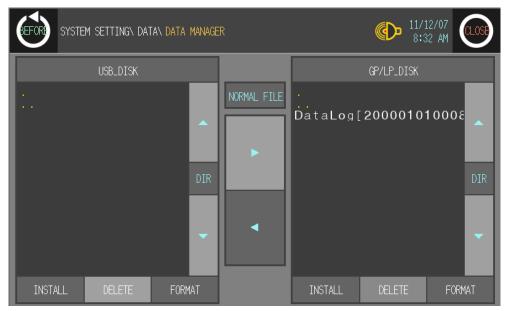

To save 8 log data hourly,

You can save log data as one file (1,500 hours) X 32 = 48,000 hours = 2,000 days = approx. 5.4 year.

You can check saved data file by copying to portable disk at [Data]-[Data Manager] of system setting menu.

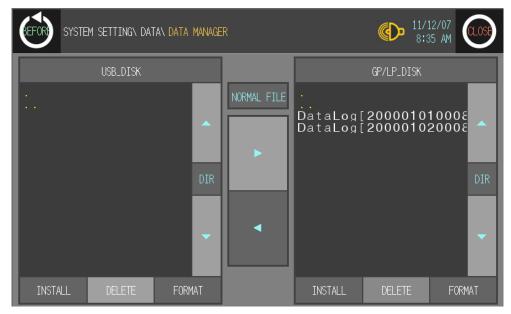

The below is the notepad to open saved data file.

| DataLog[201103012245] - Notepad                                                                                |  |
|----------------------------------------------------------------------------------------------------|--|
| File Edit Format View Help                                                                                     |  |
| 1,2011/03/01,22:45:18,Period, Internal, 0, UW 03002,0<br>2,2011/03/01,22:46:18,Rising, Internal, 0, UW 03005,1 |  |
|                                                                                                    |  |

Each item is devided by comma (,), and item are as followings.

| 1     | 2012/09/12 | 22:45:18 | Period                             | Internal | 0       | UW<br>03002    | 0               |
|-------|------------|----------|------------------------------------|----------|---------|----------------|-----------------|
| Order | Date       | Time     | Action<br>conditions <sup>×1</sup> | Channel  | Address | Save<br>device | Device<br>value |

※1. In case of period logging, it displays "Period". In case of conditional logging, "Rising" for rising edge, "Falling" for falling edge, "Change" for changing.

| (EFOR)     | SYSTEM SETTING FUNCTIONALITY DATA LOGGER                                                                                                    |          |             |            |                       |                  |             |                 |        |
|------------|----------------------------------------------------------------------------------------------------|----------|-------------|------------|-----------------------|------------------|-------------|-----------------|--------|
| (1) Number | ②Channel ③                                                                                                    | Station  | (4)Device   | ⑤Type (    | Sonsecutive<br>Number | @Repeat<br>Count | 8 Logger    | 9 Enable        |        |
| 1          | Channel1                                                                                                    | 0        | 000000      | Bit        | 1                     | 0                | No Use      | NO USE          |        |
| 2          | Channel1 0 000000 Bit 1 0 No Use NO USE                                                                                                    |          |             |            |                       |                  |             |                 |        |
| 3          | Channel1                                                                                                    | 0        | 000000      | Bit        | 1                     | 0                | No Use      | NO USE          |        |
| 4          | Channel1                                                                                                    | 0        | 000000      | Bit        | 1                     | 0                | No Use      | NO USE          |        |
| 5          | Channel1                                                                                                    | 0        | 000000      | Bit        | 1                     | 0                | No Use      | NO USE          |        |
| 6          | Channel1                                                                                                    | 0        | 000000      | Bit        | 1                     | 0                | No Use      | NO USE          |        |
| 7          | Channel1                                                                                                    | 0        | 000000      | Bit        | 1                     | 0                | No Use      | NO USE          |        |
| 8          | Channel1                                                                                                    | 0        | 000000      | Bit        | 1                     | 0                | No Use      | NO USE          |        |
| 10 Delete  | All 🕦 Dele                                                                                                    | te       |             |            |                       |                  | 1 Log       | ger Set         |        |
| No.        | Function                                                                                                    | and op   | eration     |            |                       |                  |             |                 |        |
| 1          | The serial                                                                                                    | number   | of data log | ger. Sup   | ports it up           | to 8.            |             |                 |        |
| Ŀ          | Touch eac                                                                                                    | h numbe  | er and you  | can dele   | te the save           | ed data o        | r set logge | r conditions.   |        |
| 2          | Displays cl                                                                                                    | nannel i | nformation  | (Channe    | I 1, Chann            | el 2, Inte       | rnal).      |                 |        |
| 3          | Displays a                                                                                                    | ddress.  |             |            |                       |                  |             |                 |        |
| 4          | Displays sa                                                                                                    | ave devi | ce.         |            |                       |                  |             |                 |        |
| 5          | Displays sa                                                                                                    | ave devi | ce type (Bl | t, wori    | D).                   |                  |             |                 |        |
| 6          | Displays the continuous number of the set logger condition's device<br>In case of conditional logging, the continuous number of device is fixed as (1) by logger<br>characteristics. |          |             |            |                       |                  |             |                 | logger |
| 7          | Displays the repeat number of set logger condition.                                                                                                    |          |             |            |                       |                  |             |                 |        |
| 8          | Displays th                                                                                                    | e set lo | gger condit | ion (perio | od logging            | , conditio       | nal logging | ).              |        |
| 9          | Set the saved data logger function. Touch this, it switches 'USE' or 'NO USE'.                                                                                                    |          |             |            |                       |                  |             |                 |        |
| 10         | Delete all the saved data loger data.                                                                                                    |          |             |            |                       |                  |             |                 |        |
| (1)        | Select to-be deleted series number $(\textcircled{1})$ and touch to delete the selected logger data.                                                                                 |          |             |            |                       |                  |             |                 | lata.  |
| 12         | Select to-b<br>logger con                                                                                                    |          |             |            | logger an             | d touch t        | he properia | ite button to i | move   |

## 6.5.3.2 Logger conditions settings

## 6.5.3.3 Period logging

Period logging reads the set save device value at the desiganted time and saves it.

## (1) Period logging setting

| (EFOR)   | SYSTEM SETTING FUNCTIONALITY DATA LOGGER |         |        |      |                       |                 |        |        |  |
|----------|------------------------------------------|---------|--------|------|-----------------------|-----------------|--------|--------|--|
| Number   | Channel                                  | Station | Device | Type | Consecutive<br>Number | Repeat<br>Count | Logger | Enable |  |
| 1        | Channel1                                 | 0       | 000000 | Bit  | 1                     | 0               | No Use | NO USE |  |
| 2        | Channel1                                 | 0       | 000000 | Bit  | 1                     | 0               | No Use | NO USE |  |
| 3        | Channel1                                 | 0       | 000000 | Bit  | 1                     | 0               | No Use | NO USE |  |
| 4        | Channel1                                 | 0       | 000000 | Bit  | 1                     | 0               | No Use | NO USE |  |
| 5        | Channel1                                 | 0       | 000000 | Bit  | 1                     | 0               | No Use | NO USE |  |
| 6        | Channel1                                 | 0       | 000000 | Bit  | 1                     | 0               | No Use | NO USE |  |
| 7        | Channel1                                 | 0       | 000000 | Bit  | 1                     | 0               | No Use | NO USE |  |
| 8        | Channel1                                 | 0       | 000000 | Bit  | 1                     | 0               | No Use | NO USE |  |
| Delete A | Delete All Delete Logger Set             |         |        |      |                       |                 |        |        |  |

Touch to-be set number as data logger and touch 'Logger Set' and 'PERIOD LOGGING' screen is displayed.

| GEFOR SYS        | TEM SETTING\ FUNCT]         |                                                                                                    | 13/17<br>7 AM |   |
|------------------|-----------------------------|----------------------------------------------------------------------------------------------------|---------------|---|
|                  | PERIOD                      |                                                                                                    | _             |   |
|                  |                             | 2 Random Every Every Every Every Every<br>Hour Day Week Month                                                                                                    |               |   |
|                  | Repeat Period               | 0     days     0     hour     0     min     0     sec       SUN     MON     TUE     WED     THU     FRI     SAT                                                                                                    |               |   |
|                  | Repeat Count                |                                                                                                    |               |   |
|                  | Save Device                 | Image: Set state         Image: Set state         Image: Set state <th image:="" set="" state<<="" th=""><th>-</th></th> | <th>-</th>    | - |
|                  | Data Type                   | Channel: Channel1 Station: 0 000000                                                                                                    |               |   |
|                  | Device<br>Consecutive Numbe | 8 1                                                                                                    |               |   |
| ③<br>Number 1 Lo | ogger set screen            |                                                                                                    | 10 SAVE       |   |

| No. | Function and operation                                                                                                    |
|-----|----------------------------------------------------------------------------------------------------|
| 1   | Touch this, it moves to period logging setting screen, or conditional logging setting screen.                                                                                                    |
| 2   | <ul> <li>Logging operates by the set time type.</li> <li>Random: Designate time interval to activate log function from the current time.</li> <li>Every Hour: Designate minute and second to start logging.</li> <li>Every Day: Designate hour, minute, second to start logging.</li> <li>Every Week: Designate the day of week, hour, minute, second to start logging.</li> </ul> |

## **Autonics**

| No. | Function and operation                                                                                                    |
|-----|----------------------------------------------------------------------------------------------------|
|     | <ul> <li>Every Month: Designate day, hour, minute, second to start logging.</li> <li>Touch to-be set time type and it moves to the relevant setting screen.</li> </ul>                                                                   |
| 3   | Displays time and day of repeat period by the set type.                                                                                                    |
| 4   | Designate the repeat number of times to save after starting logging.<br>Default is 0, if this is set as 0, repeat count is infinite.                                                                                                    |
| 5   | If the device is satisfied with the set condition, it saves logging device (save device) to the file.<br>Select the device type (word or bit) and touch 'Device Set' and it moves to the device menu.                                    |
| 6   | Displays the set channel, address, device of the save device.                                                                                                    |
| 7   | If it is word device, it displays the set data type (Signed Word: decimal with sign, Unsigned Word: decimal without sign) of the device.                                                                                                 |
| 8   | Displays the number of device to be read continuously from the start address of set<br>save device.<br>(Default is 1. In case of bit device, it is available to set up to 8. In case of word device,<br>it is available to set up to 4.) |
| 9   | Displays the number of logger setting screen.                                                                                                    |
| 10  | Saves the set of logger data.                                                                                                    |

# Ex.

The following example is that logging starts at currrent time (09:00) by the 10 minutes period at 3 consecutive numbers of device with 3 repeats number of times.

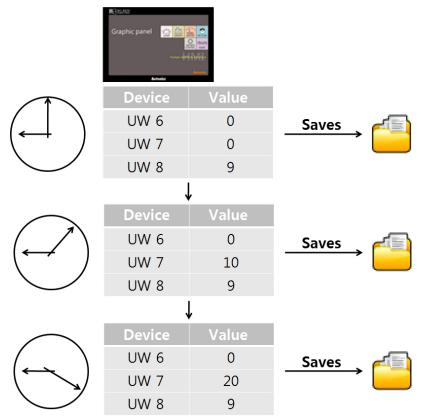

1st Touch 'PERIOD' and it moves to 'PERIOD LOGGING' set screen.

| SYSTEM SETTING , FUNCTION    | IALITY\ DATA LOGGER\ PERIOD LOGGING (12/03)<br>8:59   |      |
|------------------------------|-------------------------------------------------------|------|
| PERIOD                       | CONDITIONAL                                           |      |
|                              | Random Every Every Every Every<br>Hour Day Week Month |      |
| Repeat Period                | 0 days 0 hour 0 min 0 sec                             |      |
|                              | SUN MON TUE WED THU FRI SAT                           |      |
| Repeat Count                 | 0                                                     |      |
| Save Device                  | BIT 🥥 WORD 🔵 Device Set                               |      |
| Jave Device                  | Channel:Channel1 Station: 0 000000                    |      |
| Data Type                    |                                                       |      |
| Device<br>Consecutive Number |                                                       |      |
| Number 1 Logger set screen   |                                                       | SAVE |

| SYSTEM SETTING\ FUNCTIONALITY\ DATA LOGGER\ PERIOD LOGGING\<br>REPEAT PERIOD                         | AM CLOSE |
|----------------------------------------------------------------------------------------------------|----------|
|                                                                                                    |          |
|                                                                                                    |          |
| Repeat Period     Random     Every     Every     Every       0     days     0     hour     0     sec |          |
|                                                                                                    |          |
|                                                                                                    |          |
| $\bigwedge$ "Random" is to activate log function by set time interval from the current time.         | SAVE     |
| 3rd It is 10 minute period, touch 'min' and input key pad appears. Enter '10'.                       |          |
| SYSTEM SETTING\ FUNCTIONALITY\ DATA LOGGER\ PERIOD LOGGING\<br>REPEAT PERIOD                         | AM CLOSE |
|                                                                                                    |          |
|                                                                                                    |          |
| Repeat Period Random Every Every Every Every Month                                                   |          |
|                                                                                                    | CLR      |
| 0 1 2 3                                                                                              |          |
| 4 5 6 7                                                                                              |          |
| "Random" is to activate log function by set t 8 9 = BS                                               | ENT      |

2nd Touch 'Repeat Period' and it moves to touch 'Random'.

- SYSTEM SETTING FUNCTIONALITY DATA LOGGER PERIOD LOGGING
   Image: Description of the section of the section of th
- 4th Touch 'SAVE' to save the setting.

5th Designate 'Repeat Count'. Touch the number of repeat count and input key pad appears. Enter '3'. If this is set as 0, repeat count is infinite.

| GEFORD SYS | SYSTEM SETTING\ FUNCTIONALITY\ DATA LOGGER\ PERIOD LOGGING (12/03/17<br>8:59 AM |                      |              |               |                 |            |     |  |  |
|------------|---------------------------------------------------------------------------------|----------------------|--------------|---------------|-----------------|------------|-----|--|--|
|            | PERIOD                                                                          | CONDITIONAL          |              |               |                 |            |     |  |  |
|            |                                                                                 | Random Every<br>Hour | Evers<br>Day | / Ever<br>Wee | ry Eve<br>k Mor | ery<br>1th |     |  |  |
|            | Repeat Period                                                                   | 0 days 0             | hour 1       | 10 min        | 0 sec           |            |     |  |  |
|            |                                                                                 | SUN MON TU           | JE WED       | THU           | FRI             | SAT        |     |  |  |
|            | Repeat Count                                                                    |                      | 0            |               |                 |            |     |  |  |
|            |                                                                                 | BIT 🥥                | 3            |               |                 |            | CLR |  |  |
|            | Save Device                                                                     | Channel: Channel1    | 0            | 1             | 2               | 3          |     |  |  |
|            | Data Type                                                                       |                      | 4            | 5             | 6               | 7          |     |  |  |
|            | Device<br>Consecutive Number                                                    |                      | 4            |               |                 |            |     |  |  |
| Number 1 L | ogger set screen                                                                |                      | 8            | 9             | _               | BS         | ENT |  |  |

| FOR SYS    | TEM SETTING\ FUNCTION        | ALITY\ DATA LOGGER\ PERIOD LOGGING (12/03)<br>8:59    |      |
|------------|------------------------------|-------------------------------------------------------|------|
|            | PERIOD                       | CONDITIONAL                                           |      |
|            |                              | Random Every Every Every Every<br>Hour Day Week Month |      |
|            | Repeat Period                | 0 days 0 hour 10 min 0 sec                            |      |
|            |                              | SUN MON TUE WED THU FRI SAT                           |      |
|            | Repeat Count                 | 3                                                     |      |
|            | Save Device                  | BIT 🔵 WORD 🥥 Device Set                               |      |
|            | Jave Device                  | Channel: Channel1 Station: 0 000000                   |      |
|            | Data Type                    |                                                       |      |
|            | Device<br>Consecutive Number |                                                       |      |
| umber 1_Lo | ogger set screen             |                                                       | SAVE |

6th Designate save device. Select 'WORD' to set 'UW'.

7th Touch 'Device Set' and it moves to word device set menu.

You can set channel (Channel 1, Channel 2, Internal), station (0 to 255), device, and data type.

| (EFOR) | SYSTEM SETTING\FUNCTIONAL<br>PERIOD SAVE WORD | .ITY\ DATA LOGGER\ PERIOD L | OGGING\ (12/03)<br>8:59 |      |
|--------|-----------------------------------------------|-----------------------------|-------------------------|------|
|        |                                               |                             |                         |      |
|        |                                               | Channel Selection           | Channel1                |      |
|        | Word Device Set                               | Station Selection           | 0                       |      |
|        |                                               | Device Selection            | 000000                  |      |
|        | Data Type                                     | 🥥 Signed Word               | Unsigned Word           |      |
|        |                                               |                             |                         |      |
|        |                                               |                             |                         | SAVE |

- BEFORE SYSTEM SETTING\ FUNCTIONALITY\ DATA LOGGER\ PERIOD LOGGING\ 12/03/17 8:59 AM @)> UW 6 CLR 2 3 0 1 5 4 6 7 8 9 BS ENT
- 8th Touch 'Device Selection' and input key pad appears to set appropriate device. Enter 'UW' 6.

### 9th Check the set and touch 'SAVE'.

| KEELIKH | SYSTEM SETTING\ FUNCTIONAL<br>PERIOD SAVE WORD | .ITY\ DATA LOGGER\ PERIOD L | 0GGING\ () 12/03<br>8:59 |      |
|---------|------------------------------------------------|-----------------------------|--------------------------|------|
|         |                                                |                             |                          |      |
|         |                                                | Channel Selection           | Channel1                 |      |
|         | Word Device Set                                | Station Selection           | 0                        |      |
|         |                                                | Device Selection            | UW 000006                |      |
|         | Data Type                                      | 🥥 Signed Word               | Unsigned Word            |      |
|         |                                                |                             |                          |      |
|         |                                                |                             |                          | SAVE |

| EFOR SYS   | TEM SETTING\ FUNCTION        | NALITY\ DATA LOGGER\ PERIOD LOGGING (12/03/17<br>8:59 AM | CLOS |
|------------|------------------------------|----------------------------------------------------------|------|
|            | PERIOD                       | CONDITIONAL                                              |      |
|            |                              | Random Every Every Every Month                           |      |
|            | Repeat Period                | 0 days 0 hour 10 min 0 sec                               |      |
|            |                              | SUN MON TUE WED THU FRI SAT                              |      |
|            | Repeat Count                 | 3                                                        |      |
|            | Save Device                  | BIT 🔵 WORD 🥥 Device Set                                  |      |
|            | Jave Device                  | Channel: Channel1 Station: 0 UW 000006                   |      |
|            | Data Type                    | Signed Word                                              |      |
|            | Device<br>Consecutive Number |                                                          |      |
| Number 1 L | ogger set screen             | SA                                                       | AVE  |

10th Designate 'Device Consecutive Number'.

11thTouch 'Number (1)' of device consecutive number and input key pad appears.

Designate the number of device to be read continuously from the start address of set save device.

To read from UW6 to UW7, UW8 continouse device, enter '3'.

| <b>EFOR</b> SYS | STEM SETTING\ FUNCTIONALITY\ DATA LOGGER\ PERIOD LOGGING (12/03/17<br>8:59 AM |                      |              |               |       |            |     |
|-----------------|-------------------------------------------------------------------------------|----------------------|--------------|---------------|-------|------------|-----|
|                 | PERIOD                                                                        | CONDITIONAL          |              |               |       |            |     |
|                 |                                                                               | Random Every<br>Hour | Evers<br>Day | / Ever<br>Wee |       | ery<br>1th |     |
|                 | Repeat Period                                                                 | 0 days 0             | hour 1       | 10 min        | 0 sec |            |     |
|                 |                                                                               | SUN MON T            | UE WED       | THU           | FRI   | SAT        |     |
|                 | Repeat Count                                                                  |                      | 3            |               |       |            |     |
|                 | Save Device                                                                   | BIT 🥥                | <u> </u>     |               |       |            | CLR |
|                 |                                                                               | Channel: Channel1    | 0            | 1             | 2     | 3          |     |
|                 | Data Type                                                                     |                      | 4            | 5             | 6     | 7          |     |
|                 | Device<br>Consecutive Number                                                  |                      | 4            |               |       | <u> </u>   |     |
| Number 1 L      | ogger set screen                                                              |                      | 8            | 9             | _     | BS         | ENT |

| GEFOR SYS   | TEM SETTING\ FUNCTION        | ALITY\ DATA LOGGER\ PERIOD LOGGING (12/03/17 8:59 AM 0.05) |
|-------------|------------------------------|------------------------------------------------------------|
|             | PERIOD                       | CONDITIONAL                                                |
|             | Durant Durant                | Random Every Every Every Every Month                       |
|             | Repeat Period                | 0 days 0 hour 10 min 0 sec<br>SUN MON TUE WED THU FRI SAT  |
|             | Repeat Count                 | 3                                                          |
|             | Save Device                  | BIT WORD Ovice Set                                         |
|             | Data Type                    | Signed Word                                                |
|             | Device<br>Consecutive Number | 3                                                          |
| Number 1 Lo | ogger set screen             | SAVE                                                       |

## 12th Check the set and touch 'SAVE'.

13thSet 'USE' of Enable and data logger function operates.

|          | SYSTEM SETTING\ FUNCTIONALITY\ DATA LOGGER |         |           |      |                       |                 |        |        |
|----------|--------------------------------------------|---------|-----------|------|-----------------------|-----------------|--------|--------|
| Number   | Channel                                    | Station | Device    | Type | Consecutive<br>Number | Repeat<br>Count | Logger | Enable |
| 1        | Channel1                                   | 0       | UW 000006 | Word | 3                     | 3               | Period | USE    |
| 2        | Channel1                                   | 0       | 000000    | Bit  | 1                     | 0               | No Use | NO USE |
| 3        | Channel1                                   | 0       | 000000    | Bit  | 1                     | 0               | No Use | NO USE |
| 4        | Channel1                                   | 0       | 000000    | Bit  | 1                     | 0               | No Use | NO USE |
| 5        | Channel1                                   | 0       | 000000    | Bit  | 1                     | 0               | No Use | NO USE |
| 6        | Channel1                                   | 0       | 000000    | Bit  | 1                     | 0               | No Use | NO USE |
| 7        | Channel1                                   | 0       | 000000    | Bit  | 1                     | 0               | No Use | NO USE |
| 8        | Channel1                                   | 0       | 000000    | Bit  | 1                     | 0               | No Use | NO USE |
| Delete A | Delete All Delete Logger Set               |         |           |      |                       |                 |        |        |

## 6.5.3.4 Conditional logging

Conditional logging starts logging when conditional device is satisfied with the set action condition (rising edge, falling edge, change).

- Action condition for Bit device
  - Rising edge: When the specified bit device is rising edge, it saves the set save device value.
  - Falling edge: When the specified bit device is falling edge, it saves the set save device value.
  - Change: When the specified bit device is changing (rising or falling) edge, it saves the set save device value.
- Action condition for Word device
  - Change: When the specified word device is changing, it saves the set save device value.

Touch the desired number to set logger condition and touch 'Logger Set'.

Touch 'CONDITIONAL' and it moves to 'CONDITONAL LOGGING' set screen.

| (EFOR)   | SYSTEM SETTING\ FUNCTION | OLITYA DOLO THEFERA THINDI THINOL THEFEINE ((4.11 | 03/17<br>27 AM CLOSE |
|----------|--------------------------|---------------------------------------------------|----------------------|
|          | PERIOD                   | CONDITIONAL                                       | _                    |
|          | Condutioned Device       | BIT 🥥 WORD 🕥 Device Set                           |                      |
|          | Conditional Device       | Channel:Channel1 Station: 0 000000                |                      |
|          | Action                   |                                                   |                      |
|          | Save Device              | BIT 🥥 WORD 🕥 Device Set                           |                      |
|          | Jave Device              | Channel:Channel1 Station: 0 000000                |                      |
|          | Data Type                |                                                   |                      |
| Number 1 | Logger set screen        |                                                   | SAVE                 |

# SYSTEM SETTING\ FUNCTIONALITY\ DATA LOGGER\ CONDITIONAL LOGGING (12/03/17 9:27 AM BEFOR CONDITIONAL 2

| No. | Function and operation                                                                                                    |
|-----|----------------------------------------------------------------------------------------------------|
| 1   | Records save device value to file when conditional device is satisfied with set action (rising edge, falling edge, or change). Select the device type (bit or word) to set conditional device and touch 'SET', and it moves to the specified device menu. |
| 2   | <ul> <li>Displays set action conditions of conditional device at the specified device menu.</li> <li>Bit device action conditions: Rising edge, falling edge, or change</li> <li>Word device action conditions: Change</li> </ul>                         |

## (1) Conditional device setting

You can designate conditional device. Conditional device is bit or word unit.

| GEFOR SYS  | STEM SETTING\ FUNCTIONALITY\ DATA LOGGER\ CONDITIONAL LOGGING () 12/03/17<br>9:27 AM |                                     |  |  |  |
|------------|--------------------------------------------------------------------------------------|-------------------------------------|--|--|--|
|            | PERIOD                                                                               | CONDITIONAL                         |  |  |  |
|            |                                                                                      | BIT 🥥 WORD 🌍 Device Set             |  |  |  |
|            | Conditional Device                                                                   | Channel: Channel1 Station: 0 000000 |  |  |  |
|            | Action                                                                               |                                     |  |  |  |
|            | ③ Save Device                                                                        | BIT 🥥 WORD 🕥 Device Set             |  |  |  |
|            |                                                                                      | Channel: Channel1 Station: 0 000000 |  |  |  |
|            | ④ Data Type                                                                          |                                     |  |  |  |
| Number 1 L | ogger set screen                                                                     | SAVE                                |  |  |  |

### (2) Save device setting

| No. | Function and operation                                                                                                    |
|-----|----------------------------------------------------------------------------------------------------|
| 3   | Records save device value to file when conditional device is satisfied. Select the device type (bit or word) and touch 'SET', and it moves to the specified device menu. |
| 4   | Displays word device type (Signed Word: decimal with sign, Unsigned Word: decimal without sign) when the device type is selected as word.                                |

## Ex.

The following example is that conditional device is UB56 (Action conditions: Rising edge) and save device is UW6. When conditional device is On, the designated device value as save device is saved at file.

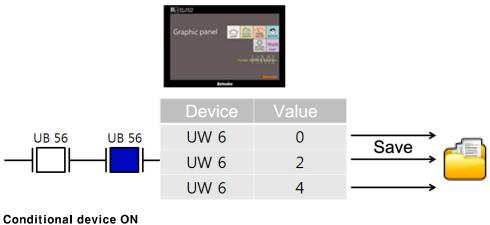

#### Conditional device ON (Action conditions: Rising edge)

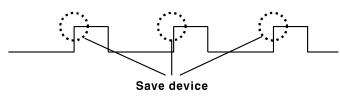

| GEFORD SYS | STEM SETTING\ FUNCTION | WALITYN DATA LOGGERN CONDITIONAL LOGGING 🏾 (12/03/17<br>9:27 AM |      |
|------------|------------------------|-----------------------------------------------------------------|------|
|            | PERIOD                 | CONDITIONAL                                                     |      |
|            | Conditional Device     | BIT 🥥 WORD 🕥 Device Set                                         |      |
|            | Conditional Device     | Channel:Channel1 Station: 0 000000                              |      |
|            | Action                 |                                                                 |      |
|            | Save Device            | BIT 🥥 WORD 🕥 Device Set                                         |      |
|            | Jave Device            | Channel:Channel1 Station: 0 000000                              |      |
|            | Data Type              |                                                                 |      |
| Number 1 L | ogger set screen       |                                                                 | SAVE |

1st Touch 'CONDITIONAL' and moves to 'CONDITIONAL LOGGING' set screen.

2nd Input conditional device. To set UB56 (action condition: rising edge), as example, select 'BIT' and touch 'Device Set'.

| (EFOR) | SYSTEM SETTING\ FUNCTIONAL CONDITIONAL BIT | .ITY\ DATA LOGGER\ CONDITIC | NAL LOGGING\ 🕪 12/0.<br>9:2; | B/17 CLOSE |
|--------|--------------------------------------------|-----------------------------|------------------------------|------------|
|        |                                            |                             | r                            | 1          |
|        |                                            | Channel Selection           | Channel1                     |            |
|        | Bit Device Set                             | Station Selection           | 0                            |            |
|        |                                            | Device Selection            | 000000                       |            |
|        | Action Conditions                          | 🧼 Rising Edge 🍋 Fall        | ing Edge 🔵 Change            |            |
|        |                                            |                             |                              |            |
|        |                                            |                             |                              | SAVE       |

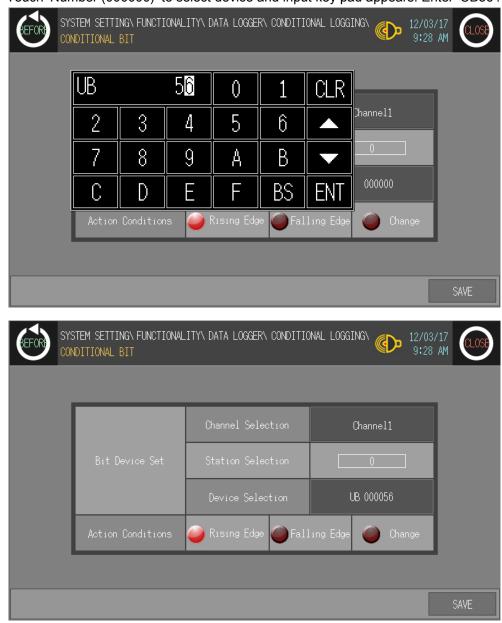

3rd Touch 'Number (000000)' to select device and input key pad appears. Enter 'UB56'.

| GEFORD SYS | STEM SETTING\FUNCTION | ALITY\ DATA LOGGER\ CONDITIONAL LOGGING (12/03/17<br>9:28 AM |
|------------|-----------------------|--------------------------------------------------------------|
|            | PERIOD                | CONDITIONAL                                                  |
|            | Conditioned Device    | BIT 🥥 WORD 🕥 Device Set                                      |
|            | Conditional Device    | Channel:Channel1 Station: 0 UB 000056                        |
|            | Action                | Rising Edge                                                  |
|            | Save Device           | BIT 🔵 WORD 🥥 Device Set                                      |
|            | Jave Device           | Channel:Channel1 Station: 0 000000                           |
|            | Data Type             |                                                              |
| Number 1 L | .ogger set screen     | SAVE                                                         |

4th Designate save device. Select 'WORD' to set save devcie and touch 'Device Set'.

5th Touch 'Number (00000)' of Device Selection at Word Device Set for save device and input key pad appears.

| REFIRE | YSTEM SETTING\ FUNCTIONAL<br>ONDITIONAL SAVE WORD | .ITY\ DATA LOGGER\ CONDITIC | NAL LOGGING\ 🌔 12/03<br>9:28 | AM CLOSE |
|--------|---------------------------------------------------|-----------------------------|------------------------------|----------|
|        |                                                   |                             | ſ                            | 1        |
|        |                                                   | Channel Selection           | Channel1                     |          |
|        | Word Device Set                                   | Station Selection           | 0                            |          |
|        |                                                   | Device Selection            | 000000                       |          |
|        | Data Type                                         | 🥥 Signed Word               | 🥥 Unsigned Word              |          |
|        |                                                   |                             |                              |          |
|        |                                                   |                             |                              | SAVE     |

| EXISTEM SETTINGN FUNCTIONALITYN DATA LOGGERN CONDITIONAL LOGGING<br>CONDITIONAL SAVE WORD                                                                                                    |
|----------------------------------------------------------------------------------------------------|
| 0     1     2     3     Channel1       4     5     6     7     0       8     9     -     BS     ENT     000000       Data Type     Igned Word     Insigned Word                                                                                                    |
| 0     1     2     3     Channel1       4     5     6     7     0       8     9     -     BS     ENT     000000       Data Type     Igned Word     Insigned Word                                                                                                    |
| 0 1 2 3 ▲<br>4 5 6 7 ▼ 0<br>8 9 - BS ENT 00000<br>Data Type ✓ Signed Word ✓ Unsigned Word                                                                                                    |
| 4     5     6     7     0       8     9     -     BS     ENT     000000       Data Type     Image: Signed Word     Image: Signed Word     Image: Signed Word                                                                                                    |
| BS ENT 00000<br>Data Type Signed Word Onsigned Word                                                                                                    |
| Ö     9     -     D5     EINI       Data Type     Image: Signed Word     Image: Signed Word     Image: Signed Word                                                                                                    |
|                                                                                                    |
|                                                                                                    |
| S                                                                                                    |
| Sector Sector Sect |
|                                                                                                    |
|                                                                                                    |
| EFOR SYSTEM SETTING FUNCTIONALITY DATA LOGGER CONDITIONAL LOGGING (12/03/17<br>9:28 AM                                                                                                    |
| PERIOD CONDITIONAL                                                                                                    |
|                                                                                                    |
| Conditional Device BIT 🥥 WORD 🕥 Device Set                                                                                                    |
| Channel: Channel1 Station: 0 UB 000056                                                                                                    |
|                                                                                                    |
| Action Rising Edge                                                                                                    |
| BIT 🔵 WORD 🥥 Device Set                                                                                                    |
|                                                                                                    |

6th Enter 'UW6' and save this set

| GEFOR S                      | SYSTEM SETT | ING\ FUNCTI | ONALITY\ DATA | LOGGER |                       | C               | D 12/03/17<br>9:28 AM |        |
|------------------------------|-------------|-------------|---------------|--------|-----------------------|-----------------|-----------------------|--------|
| Number                       | Channel     | Station     | Device        | Туре   | Consecutive<br>Number | Repeat<br>Count | Logger                | Enable |
| 1                            | Channel1    | 0           | UW 000006     | Word   | 1                     | 0               | Conditional           | NO USE |
| 2                            | Channel1    | 0           | 000000        | Bit    | 1                     | 0               | No Use                | NO USE |
| 3                            | Channel1    | 0           | 000000        | Bit    | 1                     | 0               | No Use                | NO USE |
| 4                            | Channel1    | 0           | 000000        | Bit    | 1                     | 0               | No Use                | NO USE |
| 5                            | Channel1    | 0           | 000000        | Bit    | 1                     | 0               | No Use                | NO USE |
| 6                            | Channel1    | 0           | 000000        | Bit    | 1                     | 0               | No Use                | NO USE |
| 7                            | Channel1    | 0           | 000000        | Bit    | 1                     | 0               | No Use                | NO USE |
| 8                            | Channel1    | 0           | 000000        | Bit    | 1                     | 0               | No Use                | NO USE |
| Delete All Delete Logger Set |             |             |               |        |                       |                 |                       |        |

7th Set 'USE' of Enable for logger condition, data logger function operates.

## 6.5.4 Print out

This menu is for printing alarm history which is listed during GP operation by external printer.

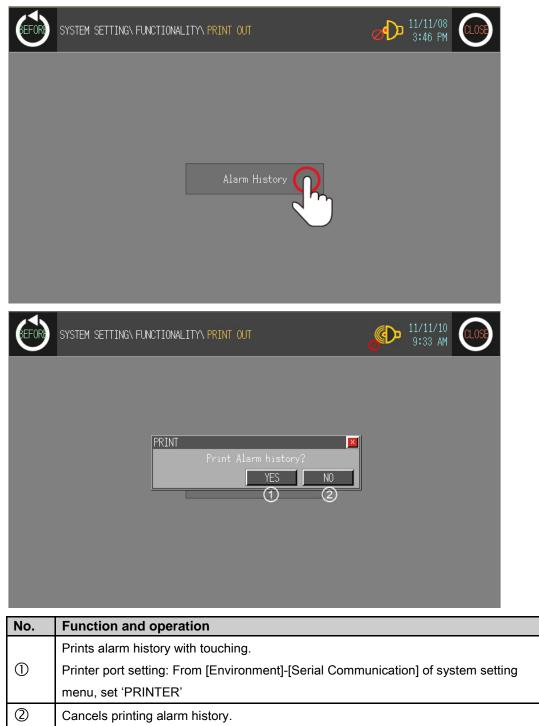

## 6.6 Data

## 6.6.1 Data manager

You can check file list of GP/LP\_DISK of USB\_DISK connected GP-S070. Selected file with touching is able to install, delete, or format.

| SYSTEM SETTING DATA DATA MANAGE                                                                                                    | R (11/11/10 9:37 AM                                                                                                    |
|----------------------------------------------------------------------------------------------------|----------------------------------------------------------------------------------------------------|
| ① USB_DISKTestFolder1<br>TestFolder2<br>TestFolder3<br>TestFolder5<br>TestFolder6<br>TestFolder7<br>test1.pri<br>test2.pri<br>test3.pri②④ | Image: Second state of the second state of the second |
| INSTALL DELETE FORMAT                                                                                                    | INSTALL DELETE FORMAT                                                                                                    |

| No.          | Function and operation                                                                                                    |
|--------------|----------------------------------------------------------------------------------------------------|
| 1,5          | Select USB DISK or GP/LP DISK.                                                                                                   |
| 2, 6         | Displays inner files of selected DISK.                                                                                           |
| 3, 4<br>7, 8 | If inner files of selected DISK are out of list box, touch $\blacktriangle$ , $\blacktriangledown$ to move the list up and down. |

| GEFORE SYSTEM SETTING DATA DATA MANAG                                                  | ER          |               | الا/11.<br>9:37 |             |
|----------------------------------------------------------------------------------------|-------------|---------------|-----------------|-------------|
| USB_DISK<br>TestFolder1<br>TestFolder2<br>TestFolder3                                  | NORMAL FILE |               | GP/LP_DISK      |             |
| TestFolder4<br>TestFolder5<br>TestFolder6<br>TestFolder7<br>test1.pri DIR<br>test2.pri |             |               |                 | DIR         |
| test3.pri<br>test4.pri                                                                 |             |               |                 | •           |
| INSTAL DELETE FORMAT                                                                   |             | ()<br>INSTALL | 2<br>DELETE     | 3<br>FORMAT |

## 6.6.1.1 INSTALL, DELETE, FORMAT

| No. | Function and operation                                                                                                    |
|-----|----------------------------------------------------------------------------------------------------|
| 1   | Check the designed screen at user screen with touching 'INSTALL' when connecting USB memory stick which has project file designed from GP Editor. |
| 2   | Deletes selected data.                                                                                                    |
| 3   | Formats selected DISK.                                                                                                    |

## 6.6.1.2 File copy

|                                           | SYSTEM SETTING\ DATA | N DATA MANAGE | R             |             |            | 11/10<br>37 AM CLOSE |
|-------------------------------------------|----------------------|---------------|---------------|-------------|------------|----------------------|
|                                           | USB_DISK             |               |               |             | GP/LP_DISK |                      |
| TestF<br>TestF<br>TestF<br>TestF<br>TestF | .pri<br>.pri         | DIR           | NORMAL FILE   | test4.pri   |            | DIR                  |
| INSTAL                                    | L DELETE             | FORMAT        |               | INSTALL     | DELETE     | FORMAT               |
| No.                                       | Function and         | operation     |               |             |            |                      |
| 1, 2                                      | It is able to cop    | y selected f  | ile to GP/LP_ | DISK or USE | 3_DISK.    |                      |

### 6.6.1.3 Directory movement

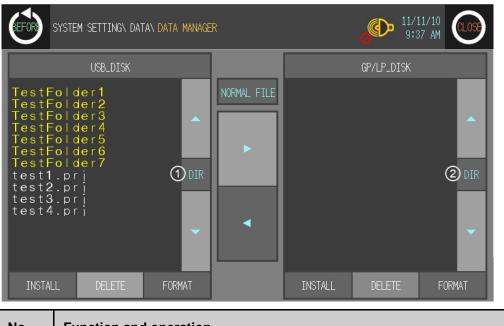

| No. | Function and operation                                                                |
|-----|---------------------------------------------------------------------------------------|
|     | Moves top folder or sub folder of folder list in disk.                                |
| 1,2 | (Moveable top folder is displayed as '' with yellow, and sub folder is displayed as   |
|     | 'folder title' with yellow.) Touch the desired folder and touch 'DIR' button to move. |

# Ex.

For moving sub directory, touch 'folder title' with yellow and touch 'DIR' button to move.

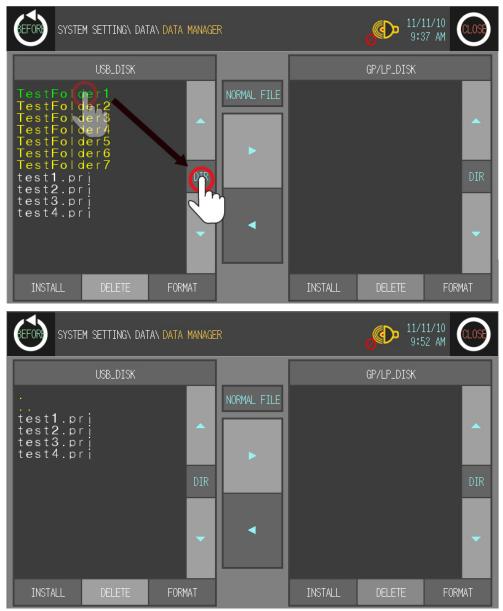

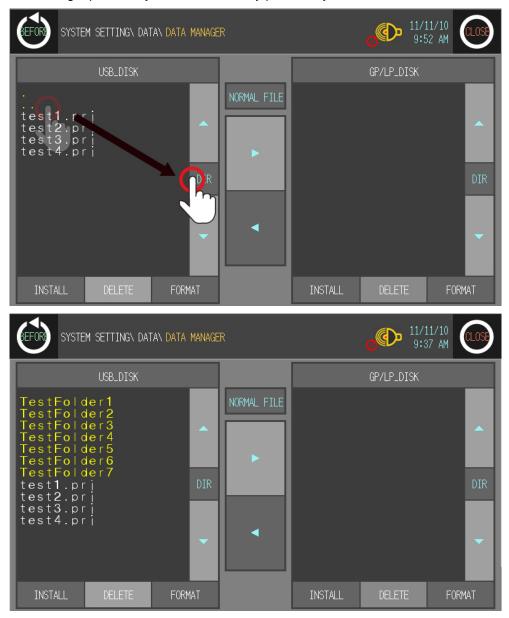

For moving top directory, touch '..' directory path with yellow and touch 'DIR' button to move.

## 6.6.2 Firmware update

You can update firmware periodically if necessary.

- 1st For update firmware, visit our homepage (<u>www.autonics.com</u>) and download GP-S070 firmware file properly. Save this file to USB DISK.(Please format USB DISK before saving this file.)
- 2nd Connect GP-S070 and USB DISK and enter [Data]–[Firmware update] of system setting menu. Touch 'OK' to start firmware update.

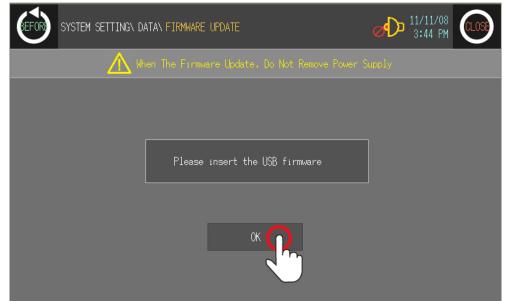

3rd Checking firmware update dialog box appears. Touch 'YES' to start firmware update.

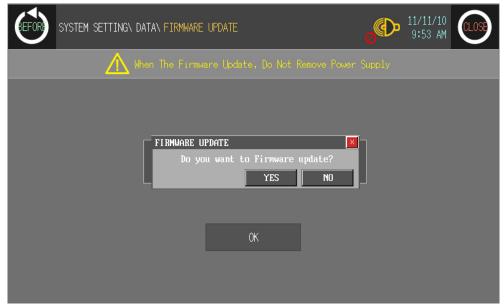

4th Firmware update progress is displayed as bar graph type.

If update completes, restart GP-S070.

| BEFORE SYSTEM SETTING DATA FIRMWARE UPDATE    | 0<br>D | 11/11/10<br>9:53 AM |  |
|-----------------------------------------------|--------|---------------------|--|
| Mhen The Firmware Update, Do Not Remove Power | Supply |                     |  |
| FIRMWARE UPDATE<br>Firmware update start      |        |                     |  |

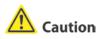

Do not power OFF to GP-S070 during firmware update.

## 6.6.3 System

## 6.6.3.1 System information

This menu displays GP-S070 system information.

| (EFOR) | SYSTEM SETTING\ DATA\ SYSTEM\ S | ⊘ 11/11/08<br>3:45 PM € 005                      |  |
|--------|---------------------------------|--------------------------------------------------|--|
|        |                                 |                                                  |  |
|        | 1 Model Name                    | GP-S070-T9D6                                     |  |
|        | F/W Version                     | 1.01(NG1010)                                     |  |
|        | 3 Release Date                  | RELEASE: 2011.10.27 12:00                        |  |
|        | 4 Serial Number                 | -000000001                                       |  |
|        | 5 Product Code                  | LP0001V100924520110323<br>LP0001V100804120110323 |  |
|        |                                 |                                                  |  |

| No. | Function and operation                            |
|-----|---------------------------------------------------|
| 1   | Displays detail model name.                       |
| 2   | Displays firmware version                         |
| 3   | Displays update date of firmware version.         |
| 4   | Displays serial number.                           |
| 5   | Product code for recognizing product information. |

## 6.6.3.2 Disk capacity

This menu displays total disk capacity and available capacity of GP-S070.

| SYSTEM SE    | TTING\ DATA\ SYSTEM\ DISK (   | CAPACITY        | Ø 11/11/08 € 0.005 |
|--------------|-------------------------------|-----------------|--------------------|
|              |                               |                 | _                  |
|              | ① System Capacity             | Total 17487 KB  |                    |
|              | <ol> <li>User Area</li> </ol> | Total 8744 KB   |                    |
|              | ② User Area                   | Usable 57396 KB |                    |
|              |                               | Total 8744 KB   |                    |
|              | 3 Log Area                    | Usable 57396 KB |                    |
|              | (4) USB Area                  | Total 17214 MB  |                    |
| (4) USB Area |                               | Usable 760 MB   |                    |
|              |                               |                 |                    |

| No. | Function and operation                                    |  |  |
|-----|-----------------------------------------------------------|--|--|
| 1   | Displays total system disk capacity.                      |  |  |
| 2   | Displays total and usable user disk area.                 |  |  |
| 3   | Displays total and usable log disk area.                  |  |  |
| 4   | Displays total and usable USB disk area connected GP-S070 |  |  |

### 6.6.4 User screen

#### 6.6.4.1 Base screen

This menu displays screen number and screen title list for base screen. Touch the desired screen, you can check designed status of the screen.

- Screen check and operation
  - 1st Touch the desired screen line to check and it moves the selected screen to check.

| GEFORD SYSTEM : | SETTING\ DATA\ USER SCREEN\ BASE SCREEN | Þ | 11/11/10<br>10:41 AM | CLOSE |
|-----------------|-----------------------------------------|---|----------------------|-------|
| Base Screen     |                                         |   |                      |       |
| 001             | No.1 Screen title                       |   |                      |       |
| 002             | No.2 Screen tit                         |   |                      |       |
| 003             | No.3 Screen title                       |   |                      |       |
| 004             | *                                       |   |                      |       |
| 005             |                                         |   |                      |       |
| 006             |                                         |   |                      |       |
| 007             |                                         |   |                      |       |
| 008             |                                         |   |                      |       |
| 009             |                                         |   |                      |       |
| 010             |                                         |   |                      |       |

2nd At moved screen, touch any point to return to the previous.

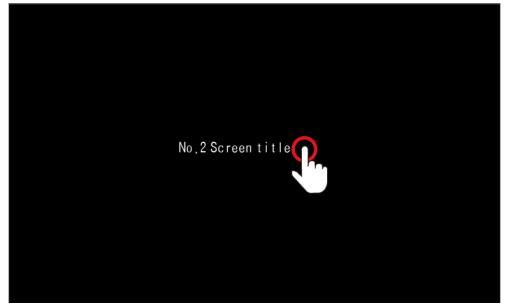

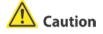

By checking base screen from the list, the display object of the selected base screen operates normally but the input object of the selected screen does not operate.

#### 6.6.4.2 Window screen

This menu displays screen number and screen title list for window screen. Screen check method is same as base screen's .

- Screen check and operation
  - 1st Touch the desired screen line to check and it moves the selected screen to check.

| GEFORD SYSTEM S | SETTING\ DATA\ USER SCREEN\ WINDOW SCREEN | ٩ | 11/11/10<br>10:42 AM | CLOSE    |
|-----------------|-------------------------------------------|---|----------------------|----------|
| Window Screen   |                                           |   |                      |          |
| 001             | No.1Window title                          |   |                      |          |
| 002             | No.2Window title                          |   |                      |          |
| 003             | No.3Window title 🆑                        |   |                      |          |
| 004             | ÷                                         |   |                      |          |
| 005             |                                           |   |                      |          |
| 006             |                                           |   |                      |          |
| 007             |                                           |   |                      |          |
| 008             |                                           |   |                      | <b>_</b> |
| 009             |                                           |   |                      |          |
| 010             |                                           |   |                      |          |

2nd At moved screen, touch any point to return to the previous.

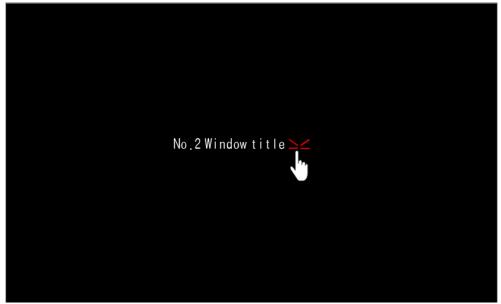

🛕 Caution

Window screen is designed up to 500 from GP Editor but actial downloadable window screens are up to 3 to GP-S070.

### 6.6.4.3 Comment

This menu displays downlowaded user-defined comment.

| GEFORD SYSTEM S | SETTING\ DATA\ USER SCREEN\ COMMENT | ()<br>11/11/10<br>10:42 AM | CLOSE |
|-----------------|-------------------------------------|----------------------------|-------|
| Comment         |                                     |                            |       |
| 1               | No.1 comment                        |                            |       |
| 2               | No.2 comment                        |                            |       |
| 3               | No.3 comment                        |                            |       |
| 4               | +                                   |                            |       |
| 5               |                                     |                            |       |
| 6               |                                     |                            |       |
| 7               |                                     |                            |       |
| 8               |                                     |                            | •     |
| 9               |                                     |                            |       |
| 10              |                                     |                            |       |

# 6.7 Diagnostics

### 6.7.1 System initialization

This menu is for initializing user data and setting values of GP-S070. Be sure that once deleted data cannot recover.

Especially for saving alarm history contents, by GP Editor upload alarm history and alarm frequency with checking 'Alarm History (Alarmhistory.txt)' and 'Alarm Frequency (Alarmfrequency.txt)' in tag box of 'Monitor Data Upload' dialog box from [Communication]– [Upload] menu to save txt files. If GP-S070 and serial printer is connected, you can print alarm history in [Functionality]–[Print Out] of system setting menu.

| (EFOR) | SYSTEM SETTING\ DIAGNOSTICS\ SYSTEM INITIA | LIZATION OF 11/11/08 CLOSE 3:46 PM |
|--------|--------------------------------------------|------------------------------------|
|        | All settings of syst                       | em is initialized.                 |
|        |                                            | (2) CANCEL                         |
| (EFOR) | SYSTEM SETTING\ DIAGNOSTICS\ SYSTEM INITIA | 10.14 AM                           |
|        | All settings of syst                       | em is initialized.                 |
|        | DATA CLEAR<br>Do you want to c<br>OK       | lear GP data?<br>YES NO<br>CANCEL  |

|          | No. | Function and operation                                                                |
|----------|-----|---------------------------------------------------------------------------------------|
| Initiali |     | Initializes every data of screens of GP-S070, part, comment, and common configuration |
|          | 1   | information. After completing initializing, user screen displays 'USER SCREEN IS NOT  |

| No. | Function and operation                     |  |
|-----|--------------------------------------------|--|
|     | FOUND' message.                            |  |
| 2   | Exits this menu without initializing data. |  |

### 🔼 Caution

During downloading user-designed data and ladder data, if download is stop in the middle of progressing by power and cable statue, initialize the data of GP and download it again.

### 6.7.2 Battery remaining

You can check battery remaining from [Diagnostics]-[Battery remainaing] of system setting menu in GP-S070. Please replace battery if battery remaining is below 5%.

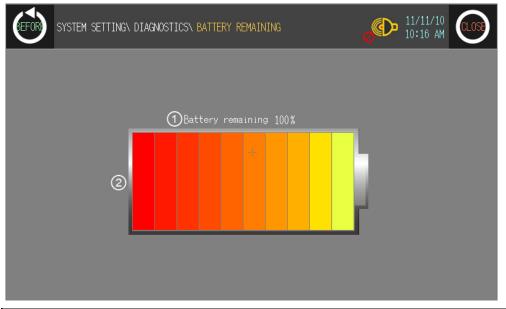

| No. | Function and operation                                             |  |  |  |
|-----|--------------------------------------------------------------------|--|--|--|
| 1   | Displays battery remaining with 0 to 100% as numerical percentage. |  |  |  |
| 2   | Displays battery remaining with bar graph                          |  |  |  |

### 🔼 Caution

Please contact our service center to replace battery. It may cause an explosion or a fire when using improper battery.

### 6.7.3 Screen diagnosis

This menu is for user to diagnose LCD screen and font of GP-S070.

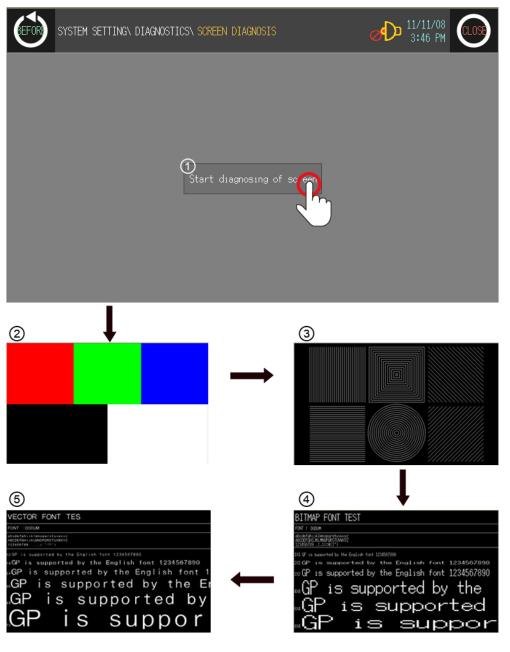

| No. | Description                                  | Operation with touching                                                                                |  |  |
|-----|----------------------------------------------|----------------------------------------------------------------------------------------------------|--|--|
| 1   | Touch this for starting screen diagnosis     | ①Screen diagnosis menu $\rightarrow$ ②Check LCD color and bad pixel of GP                              |  |  |
| 2   | You can check LCD color and bad pixel of GP. | <ul> <li>②LCD color and bad pixel of GP check →</li> <li>③Displays LCD screen pattern of GP</li> </ul> |  |  |
| 3   | You can check LCD screen pattern of GP.      | <ul> <li>③Displays LCD screen pattern of GP →</li> <li>④Check the set bitmap font of GP</li> </ul>     |  |  |

| No. | Description                              | Operation with touching                                                                          |
|-----|------------------------------------------|--------------------------------------------------------------------------------------------------|
| 4   | You can check the set bitmap font of GP. | <ul> <li>④Check the set bitmap font of GP →</li> <li>⑤Check the set vector font of GP</li> </ul> |
| 5   | You can check the set vector font of GP. | <ul> <li>⑤Check the set vector font of GP →</li> <li>①Screen diagnosis menu</li> </ul>           |

### 6.7.4 Touch diagnosis

This menu is for diagnosing touch and minimizing touch errors.

| (FOR) | SYSTEM SETTING | \ DIAGNOSTICS | SV TOUCH DIAGN    | OSIS                       |              | ⊘ <sup>11/11/08</sup><br>3:46 PM |  |
|-------|----------------|---------------|-------------------|----------------------------|--------------|----------------------------------|--|
|       |                |               | D<br>Start diagno | Sinc                       | uch          |                                  |  |
| Q     | +              |               |                   |                            |              |                                  |  |
|       |                | 3 BA          | CK                | 4                          | RESET        |                                  |  |
|       |                | TOUCH         | Touch Area<br>5   | a Write OK<br>YES<br>), 0] | ×<br>?<br>N0 |                                  |  |
|       |                | BA            | CK                |                            | RESET        |                                  |  |

| No. | Function and operation                                                                                                    |
|-----|----------------------------------------------------------------------------------------------------|
| 1   | Touch this, it moves diagnostics screen and starts diagnosing touch.                                                                                                    |
| 2   | First cross reference point of diagnosis is activated at left-upper based on the screen. Only when you touch within the diagnosis point, next touch diagnosis point is activated in order.<br>Based on the screen, touch diagnosis points are activated in order as left-upper $\rightarrow$ left-lower $\rightarrow$ right-upper $\rightarrow$ right-left side.<br>If you touch outside of the diagnosis point, error message appears. Touch 'RESET' and diagnose touch again. |
| 3   | Returns to previous screen.                                                                                                    |
| (4) | Re-starts touch diagnosis.                                                                                                    |
| 5   | When touch diagnosis is completed, saving message for diagnosis value appears.                                                                                                    |

# 7 User Screen

User screen is a base or window screen designed with GP Editor.

### 7.1 Screen specification

### (1) Base screen size

Base screen size is 800X480dots as entire area of the screen.

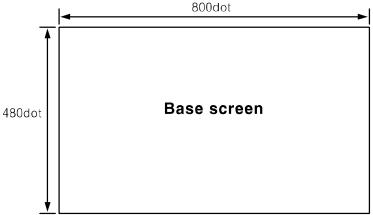

### (2) Window screen size

Window screen size is min. 20X20dots to max. 800X480dots. You can designate window screen size and it is position in GP Editor, and also assign individual screen number for window screen as base screen number.

| Minimum size | Maximum size |
|--------------|--------------|
| 20dot        | 480dot       |

### (3) Screen position

| Content           | Base screen              | Window screen                                 |  |  |
|-------------------|--------------------------|-----------------------------------------------|--|--|
| Start position of |                          |                                               |  |  |
| screen            | (0, 0)                   | (0, 0) to $(770, 450)$                        |  |  |
| (left-upper       | (0, 0)                   | (0, 0) to (779, 459)                          |  |  |
| point)            |                          |                                               |  |  |
| End position of   |                          |                                               |  |  |
| screen            | (700, 470)               | (19, 19) to (799, 479)                        |  |  |
| (right-lower      | (799, 479)               |                                               |  |  |
| point)            |                          |                                               |  |  |
|                   |                          | If window screen is over maximum size, right- |  |  |
| Desition bu       | Base screen size is not  | lower point moves automatically to the end    |  |  |
| Position by       | changeable and has fixed | point of screen. Therefore, it may different  |  |  |
| screen type       | coordinate value.        | between user-defined position and window      |  |  |
|                   |                          | screen position.                              |  |  |

#### (4) Screen number and the number of screen

| Item                | Base screen Window screen               |                 |  |  |  |
|---------------------|-----------------------------------------|-----------------|--|--|--|
| Screen number       | Enable to designate from 1 to 500 range |                 |  |  |  |
| The number of       | 500                                     |                 |  |  |  |
| designable screen   | 500                                     |                 |  |  |  |
| The number of       | F00¥1                                   | <b>0</b> *2     |  |  |  |
| downloadable screen | 500 <sup>×1</sup>                       | 3 <sup>×2</sup> |  |  |  |

- ※1. If designed base screen capacity is over user data area, data transmittion does not operates normally. Please check designed data capacity and download it again.
- ※2. Designed window screen is for user-defined key pad. In this case, maximum number of downlodable screen to GP is 3.

# 7.2 Screen display object

### (1) Available display object by screen type

|                             | Base screen                                                                                                    | Window screen                                                                                                    |
|-----------------------------|----------------------------------------------------------------------------------------------------|----------------------------------------------------------------------------------------------------|
| Available display<br>object | Line, rectangle, circle, text,<br>bitmap, numeral display, ASCII<br>display, <b>numeral input</b> <sup>%1</sup> , <b>ASCII</b><br><b>input</b> <sup>%1</sup> , <b>clock</b> , comment list,<br><b>alarm history</b> <sup>%1</sup> , <b>alarm list</b> <sup>%1</sup> ,<br>part display, lamp display,<br>line graph, trend graph,<br>bar graph, statistic graph,<br>panel meter, touch key | Line, rectangle, circle, text,<br>bitmap, numeral display, ASCII<br>display clock, comment list<br>part display, lamp display,<br>line graph, trend graph,<br>bar graph, statistic graph,<br>panel meter, touch key |

×1. These are displayed only on base screen .

#### (2) Limit the number of display objects by screen type

Except below some objects, there is no limit the number of displaying for all tags on screen. However, too many objects on a screen may cause reducing monitor speed remarkably.

Object which can exist only one on a screen

Alarm history, alarm list with scroll option, trend graph, and line graph

• Object which cannot exist on a screen

Alarm history, alarm list with scroll option, trend graph and line graph

#### (3) Limit the number of display objects by project

It is available to use objects with memory store function (trend graph, alarm list) on a project max.16.

# 7.3 Screen switching

#### (1) Screen switching device

The designed user screen in GP Editor has own number and it is downloaded to GP, GP-S070 monitors base screen switching device periodically and decides to be displayed base screen. Screen switching device is designated in GP Editor. It recognizes the current value of device assigned to switching device of base screen as screen number, it is displayed the screen.

In order to make same as the real screen number and device reference value for screen access, it is designed to display screen no.1 when the current value of device is '0'.

[Operation when D0 [Current value] device as base screen number device]

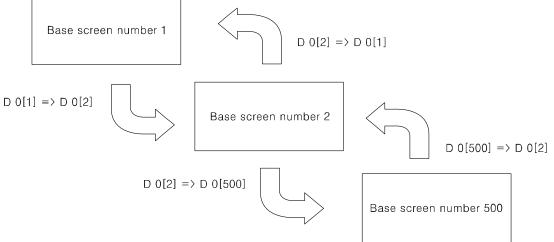

If there is no screen number corresponding the device value of screen data, error message appears as below screen.

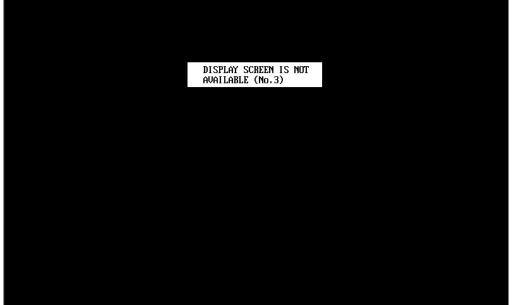

#### (2) Screen switching methods

It is switched to the appropriate screen when changing screen switching device value. It is changed as below methods.

- Using touch key for switching screen There are switching function of touch key operations as follows.
  - Switching to the fixed screen
  - Switching to the previous screen
  - Switching to the adjacent lower number of screen
  - Switching to the adjacent upper number of screen
- 2) Numeral input

It is switched to the appropriate screen inputting screen number in screen switching device using numeral input tag.

3) Device monitor

It is switched from device on device monitor of system screen to the appropriate screen inputting the value in screen switching.

 Screen switching a screen by PLC program When changing a screen switching device on PLC program, GP switches it into the appropriate screen.

# 7.4 Overlap window function

GP monitors user-defined of 2 screen overlap devices and overlaps the screen satisfying current value of the device on a base screen.

In order to use screen overlap function, designate the device for overlap window in GP Editor.

The overlap window is displayed in order of window 1, 2 on current screens as below. In case, the value of overlap window device is exceeded the range (1 to 500) or does not exist, the window is not displayed.

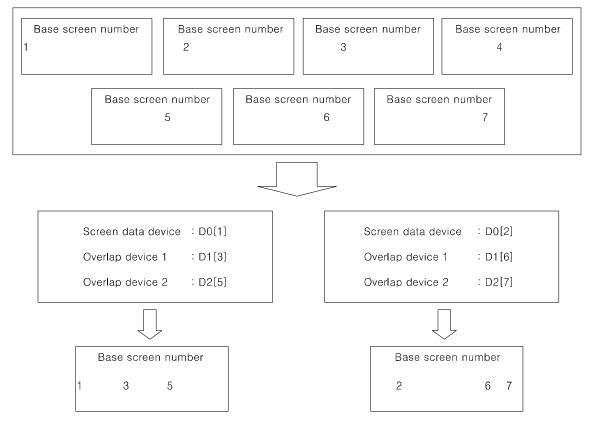

### 🔿 Ex.

It discibes when screen calling device is D 0, overlap window 1 device is D 1, overlap window 2 device is D 2.

#### All user-defined base screen numbers: 1, 2, 3, 4, 5, 6, 7, 8

In case of D0=1, D1=3, D2=11,

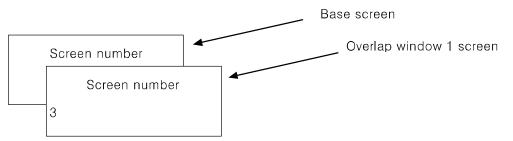

Overlap window 2 is not overlapped because the value of overlap window 2 device is not an existing base screen number.

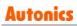

In case of D0=1, D1=3, D2=5,

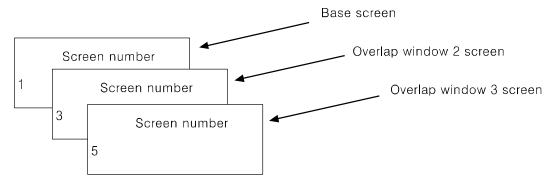

### 🔼 Caution

Various tags of overlap screen in the upper part can cover lower part of tags and they are not shown. If touch keys or input tags are overlapped, the upper one is only operated when it touched.

### 7.5 Device connection status display

If configurated connect device is not connected or connection has error, at [SYSTEM SETTING] - [Environment] - [Serial Communication] menu displays error message as following screen.

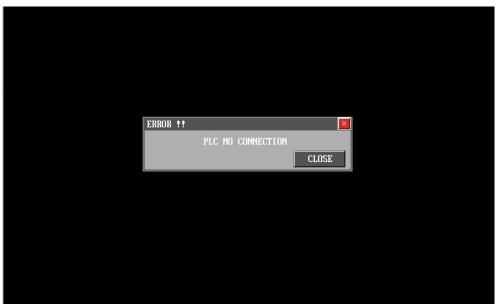

Touch 'CLOSE' and error message dialog box disappears. If connection error is not resolved after 5 seconds, error message appears again on the screen.

# 🔼 Caution

Connection error message appers only on user screen.

When the third (CH1), fourth (CH2) bit of system signal 1 device in system information device are ON status, error message for specified connect device appears on the screen.

For further details, refer to 'GP Editor user manual'.

# 8 System Window

# 8.1 Key pad type

| No. | Туре            | Key pad screen                                                                                                    |
|-----|-----------------|----------------------------------------------------------------------------------------------------|
| 1   | Binary          | CLB         ▲         ▼         0       1         BS       ENT                                                                                                    |
| 2   | Octal           | CLR         0       1       2         3       4       5         6       7       BS                                                                                                    |
| 3   | Decimal         | O       1       2       3       ▲         4       5       6       7       ▼         8       9       -       BS       ENT                                                                                                    |
| 4   | Hexadeci<br>mal | O       1       CLR         2       3       4       5       6         7       8       9       A       B       ▼         C       D       E       F       BS       ENT                                                                                                    |
| 5   | Real<br>number  | O       1       2       3       4       ▲         5       6       7       8       9       ▼         .       EXP       -       BS       ENT                                                                                                    |
| 6   | ASCII           | SP       !       "       #       \$       %       &       '       ( $\blacktriangle$ )       #       +       ,       -       .       /       0       1 $\checkmark$ )       #       +       ,       -       .       /       0       1 $\checkmark$ 2       3       4       5       6       7 $\checkmark$ >       BS       ENT         2       3       4       5       6       7 $\checkmark$ >       BS       ENT         CLR       8       9       :       ;       < |
| 0   |                 | A       B       C       D       E       F       G       H       I $\checkmark$ J       K       L       M       N       O $\blacktriangleleft$ $\blacktriangleright$ BS       ENT         J       K       L       M       N       O $\blacktriangleleft$ $\blacktriangleright$ BS       ENT         CLR       P       Q       R       S       T       U       V       W       X $\blacktriangle$                                                                        |
|     |                 | Y Z [ ¥ ] ^ _ ` a ▼<br>b c d e f g ◀ ► BS ENT                                                                                                    |

| No. | Туре | Key p | Key pad screen |   |   |   |   |   |   |    |     |
|-----|------|-------|----------------|---|---|---|---|---|---|----|-----|
|     |      |       |                |   |   |   |   |   |   |    | CLR |
|     |      | h     | i              | j | k | 1 | m | n | 0 | р  |     |
|     |      | q     | r              | s | t | u | V | W | x | У  |     |
|     |      | z     | {              |   | } | ~ |   |   | Δ | BS | ENT |

# 8.2 Key pad organization

|    |   |    |   |    |   |   |   |    | CLR |
|----|---|----|---|----|---|---|---|----|-----|
| SP | ļ | 22 | # | \$ | % | & | , | (  |     |
| )  | * | +  | , | _  |   | / | 0 | 1  |     |
| 2  | 3 | 4  | 5 | 6  | 7 |   |   | BS | ENT |

| KEY                    | Operation                                                           |  |  |  |  |
|------------------------|---------------------------------------------------------------------|--|--|--|--|
| ENT                    | Writes or inputs writing value on device.                           |  |  |  |  |
| CLR                    | Deletes all input value.                                            |  |  |  |  |
| BS                     | Deletes latest input.                                               |  |  |  |  |
|                        | Moves to the previous input field in accordance with configuration. |  |  |  |  |
| ▼                      | Moves to the next input field in accordance with configuration.     |  |  |  |  |
| <b>◀</b> <sup>×1</sup> | Moves to the previous page.                                         |  |  |  |  |
| <b>▶</b> <sup>×1</sup> | Moves to the next page.                                             |  |  |  |  |

%1 Those keys are displayed only for ASCII input key pad.

ENT, CLR,  $\blacktriangle$ ,  $\blacktriangledown$  key operation of user screen is according to 'Key Action' settings of 'Screen Auxiliary Configuration' dialog box.

| Key operation              | CLR           | ENT           |                                   | ▼                       |
|----------------------------|---------------|---------------|-----------------------------------|-------------------------|
| No movement                | Holds keypad  | Holds keypad  | Not operated                      | Not operated            |
| In order of user<br>ID     | Holds keypad  | Holds keypad  | Moves to<br>previous input<br>tag | Moves to next input tag |
| Hide cursor and key window | Closes keypad | Closes keypad | Moves to<br>previous input<br>tag | Moves to next input tag |

# 9 Troubleshooting

This chapter is for possible errors in using GP-S070, for diagnosis method by several errors and for troubleshootings.

### 9.1 Error and troubleshooting

| No | Error description                                  | Troubleshooting<br>(Further details, refer to<br>additional description) |
|----|----------------------------------------------------|--------------------------------------------------------------------------|
| 1  | There is error for writing, reading, or monitoring | Troubleshooting in communication                                         |
| 1  | program                                            | connection error                                                         |

#### (1) Troubleshooting in communication connection error

Check as following list by number. If error is not solved, please notify this to our service center.

| Check item                                                             | Error |
|------------------------------------------------------------------------|-------|
| Do you configure communication configuration (baudrate, data bit, stop |       |
| bit, and parity) correctly?                                            |       |
| Is the specification and wiring of communication cable rated at our    |       |
| specification? *1                                                      |       |

For connect GP-S070, external device and PC, you must use the provided cable (sold separately).

# **10** Repair and Check

### 10.1 Change repair component

### 10.1.1 Battery change

Battery of GP-S070 is available for maintain user-defined setting, data backup of latch area, and time if there is unexpected power failure or it is not able to supply power. You need to change battery regularly.

#### (1) The status with discharged battery

- When time is not correct.
- After power failure, time is reset.
- After power failure, data of latch area is reset.

#### (2) Battery residual quantity display

You can check battery remaining from [Diagnostics]-[Battery remaining] of system setting menu in GP-S070. Please replace battery if battery remaining is below 5%.

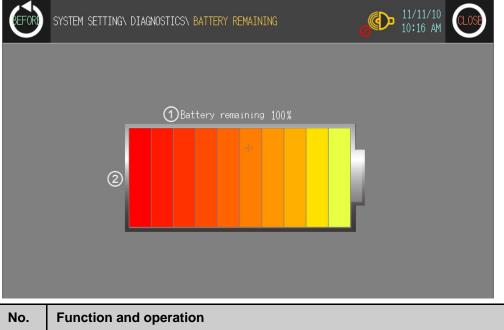

| NO. | Function and operation                                             |
|-----|--------------------------------------------------------------------|
| 1   | Displays battery remaining with 0 to 100% as numerical percentage. |
| 2   | Displays battery remaining with bar graph                          |

#### (3) Special register for battery

| Current backup battery error<br>[F0002C]  | Turns ON when battery voltage is below than standard value                                          |  |  |
|-------------------------------------------|----------------------------------------------------------------------------------------------------|--|--|
| Maintain backup battery error<br>[F0002D] | If current backup battery error turns ON at once, it maintains ON status before restarting GP-S070. |  |  |

### 10.2 Check

### 10.2.1 General check

The following table is for checking by every day/week.

| Item            | Description                                     | Standard                     | Troubleshooting        |
|-----------------|-------------------------------------------------|------------------------------|------------------------|
| Environment     | Temperature                                     | 0 to 50℃                     | Adjust the ambient     |
|                 |                                                 |                              | temperature            |
|                 | Humidity                                        | 35 to 85%RH                  | Adjust the ambient     |
|                 |                                                 |                              | humidity               |
|                 | Vibration                                       | No vibration                 | Establish vibration    |
|                 |                                                 |                              | protection             |
| Mounting status | Check screw                                     | It should be mounted without | Tight the screw.       |
| of GP-S070      | loosening for bracket                           | a shaken.                    |                        |
| Connection      | Ohard                                           |                              |                        |
| status of       | Check screw<br>loosening of<br>connection cable | Cable connection part        | Tight the screw.       |
| communication   |                                                 | should be tightened.         | Use the standard cable |
| cable           |                                                 |                              |                        |

### **10.2.2 Periodic check**

The following table is for checking by every month.

| Item               | Description       | Standard                   | Troubleshooting          |
|--------------------|-------------------|----------------------------|--------------------------|
| Power voltage      | Measure power     | Within power voltage       | Change supply power      |
|                    | voltage           | specification              |                          |
| Battery            | Battery remaining | Battery remaining 95%      | Change battery           |
|                    | status            |                            |                          |
| Waterproof rubber  | Waterproof rubber | Waterproof rubber ring     | Change waterproof        |
| ring               | ring status       | should not be corroded.    | rubber ring              |
| Water leak and     | Water leak and    | There is no water leaking, | Establish water leak and |
| dusk proof         | dusk proof status | and no dust.               | dust protection          |
| Inflammability gas |                   | It should not be exposed   | Establish leak           |
|                    |                   | at inflammability gas.     | inflammability gas       |
|                    | gas               |                            | protection               |

### Caution

Caution for periodic check

- For checking power voltage, use the specified measuring device.
- If there are error elements, please write down the error and notify us with details.
- For changing the product, power must be turned OFF.
- For removing dust, foreign substance, use dry cloth without moist, or detergents.

# **Autonics**

**Sensors & Controllers** 

### **Distributor**

#### Major products

Proximity sensors • Photoelectric sensors • Area sensors • Fiber optic sensors • Door/Door Side sensors • Pressure sensors • Rotary encoders • Sensor controllers • Switching power supply • Temp. controllers • Temperature/Humidity transducers • Power controllers • Recorders • Tachometer/Pulse(Rate) meters • Panel meters • Indicators • Signal convertors • Counters • Timers • Display units • Graphic panel • Stepping Motors & Drivers & Motion controllers

Any proposal for a product improvement and development: Product@autonics.com

Dimensions or specifications on this catalogue may be changed without prior notice.

#### www.autonics.com

Headquarters

- 41-5, Yongdang-dong, Yangsan-si, Gyeongnam, 626-847, Korea
- Overseas Business Dept.
   Bldg. 402 3rd Fl., Bucheon Techno Park, 193, Yakdae-dong, Wonmi-gu, Bucheon-si, Gyeonggi-do, 420-734, Korea
   Tel: 82-32-610-2730/ Fax: 82-32-329-0728 / E-mail: sales@autonics.com
   Brazil Autonics do Brasil Comercial Importadora Exportadora Ltda

- Brazil Autonics do Brasil Comercial Importadora Exportadora Ltda
   Tel: 55-11-3055-1660 / Fax: 55-11-3055-1661 / E-mail: vendas@autonics.com.br
   China Autonics electronic(Jaxing) Corporation
   Tel: 86-573-8216-1900 / Fax: 86-573-8216-1917 / E-mail: china@autonics.com
   India Autonics Corporation India Liaison Office
   Tel: 91-22-781-4305 / Fax: 91-22-2781-0538 / E-mail: india@autonics.com
   Indonesia PT. Autonics Indonesia
   Tel: 62-21-6586-6740 / Fax: 62-21-6586-6741 / E-mail: autonics@cbn.net.id
- Japan Autonics Japan Corporation Tel: 81–3–5730–0568 / Fax: 81–3–5730–0569 / E-mail: ja@autonicsjp.co.jp Malaysia Mal-Autonics Sensor Sdn. Bhd.
- Tel: 60-3-7805-7190(Hunting) / Fax: 60-3-7805-7193 / E-mail: malaysia@autonics.com Mexico Autonics Mexico Sales Office Tel: 52-55-5207-0019 / Fax: 52-55-5207-0099 / E-mail: ventas@autonics.com

- Tel: 32-35-360/-0019/ Fax: 32-35-320/-0099/ E-mail: Ventas@autonics.com

   Russia Autonics Corp. Russia Representative Office

   Tel/Fax: 7-495-745-2343
   E-mail: russia@autonics.com

   Turkey
   Autonics Otomasyon Ticaret Ltd. Sti.

   Tel: 90-212-222-0117 (PBX) / Fax: 90-212-222-0108 / E-mail: info@autonics.com.tr

   USA
   Autonics USA, Inc.

   Tel: 1-847-680-8160 / Fax: 1-847-680-8155 / E-mail: sales@autonicsusa.net
- Vietnam Autonics Vietnam Representative Office Tel: 84-8-3925-6563 / Fax: 84-8-3925-6564 / E-mail: vietnam@autonics.com